# **INDUSTRIES**WORLDWIDE Demand Moore Reliability

**No. 238-713-01M June 2024**

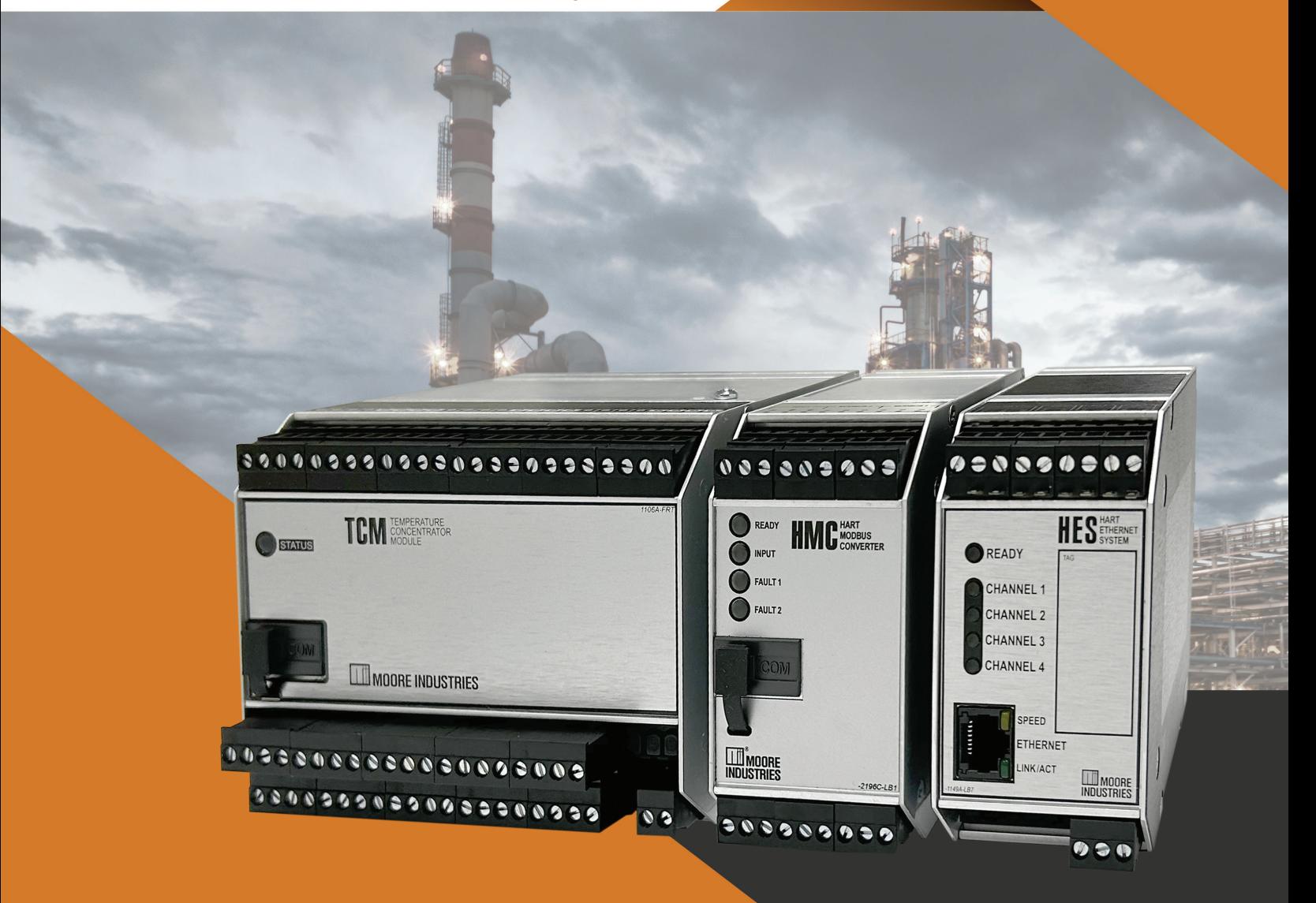

Temperature Concentrator System™ **Multi-Channel Transmitter**

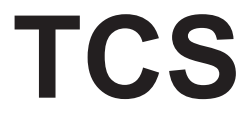

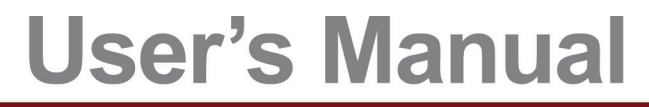

All product names are registered trademarks of their respective companies.

## **Table of Contents**

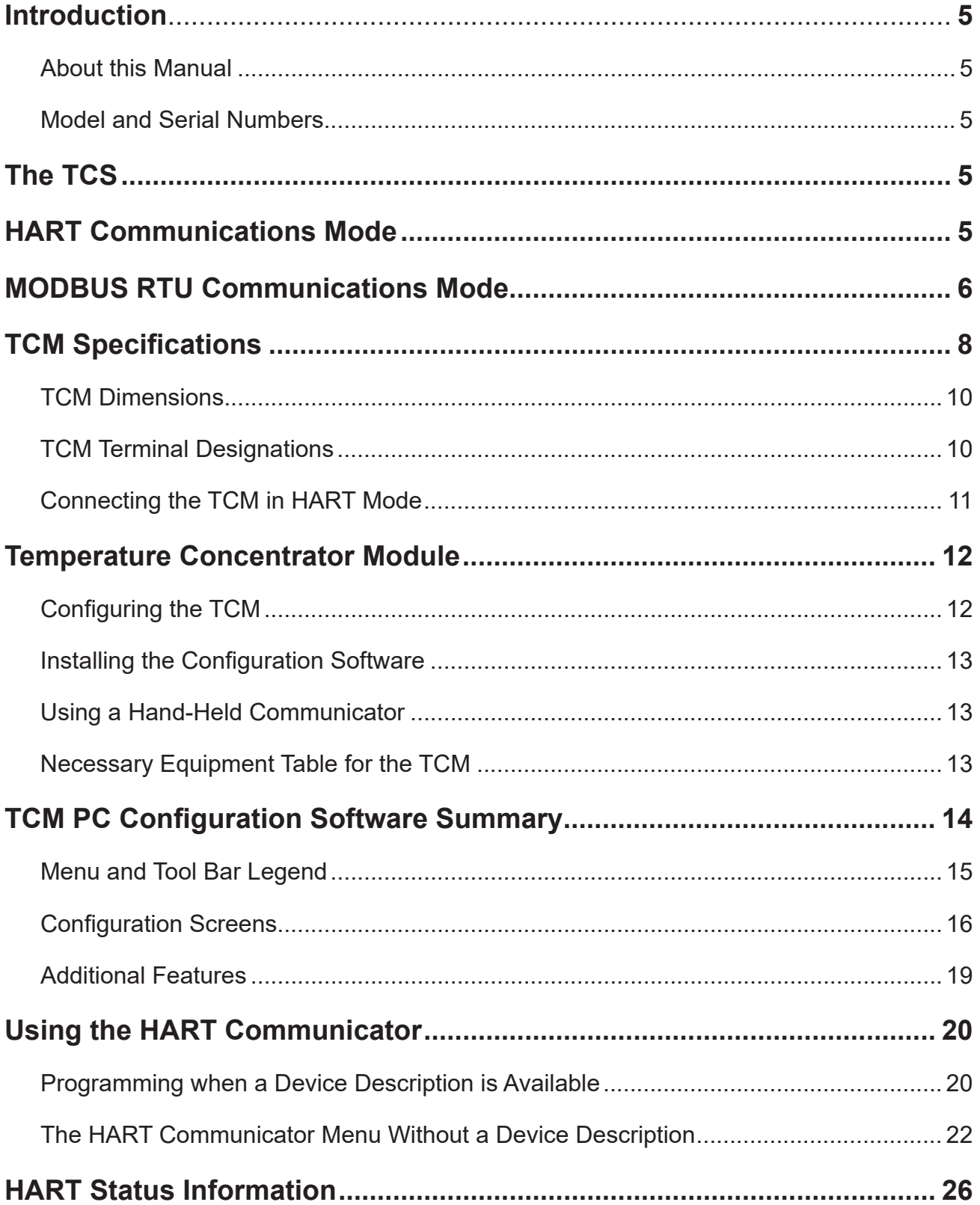

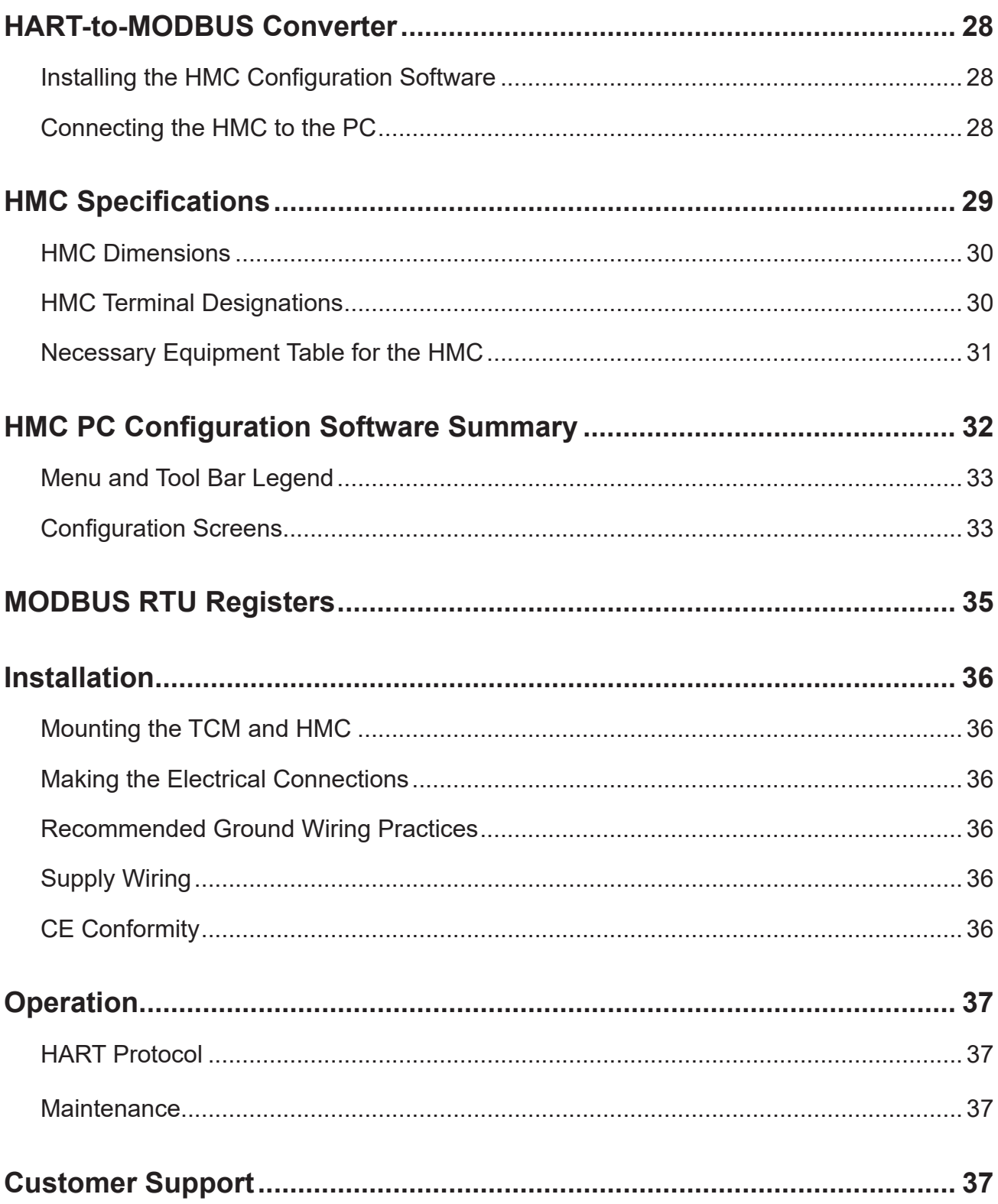

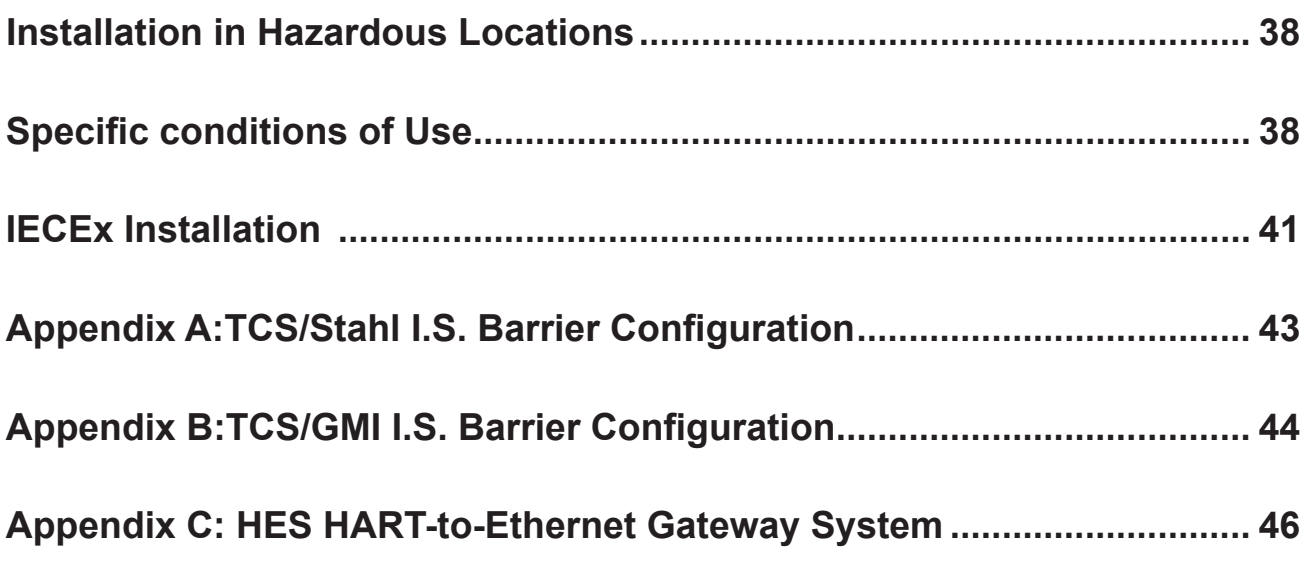

## **Introduction**

This manual for Moore Industries' TCS Temperature Concentrator System™ contains all of the information needed to configure, install, operate and maintain this product.

## **About this Manual**

Pay particular attention wherever you see a "*Note*", "*Caution*" or "*WARNING* ".

*Note*– Information that is helpful for a procedure, condition or operation of the unit.

*Caution*– Hazardous procedure or condition that could damage or destroy the unit.

*WARNING*– Hazardous procedure or condition that could injure the operator.

## **Model and Serial Numbers**

Moore Industries uses the model and serial numbers of our instruments to track information regarding each unit that we sell and service. If a problem occurs with your instrument, check for a tag affixed to the unit listing these numbers. Supply the Customer Support representative with this information when calling.

To obtain the TCM's serial number, you may read it from the label. You may also use any device that can read the TCM's Device Description (i.e. portable DD shell) or use the TCM Intelligent PC Configuration Software program.

## **The TCS System Architecture**

A TCS Temperature Concentrator System may consist of one or two (when used with an HMC HART-to-MODBUS Converter) 16-channel, TCM Temperature Concentrator Modules. When used with a HES HART-to-Ethernet Gateway System, a TCS may include one or two TCMs when used with a single channel HES, or one to eight TCMs when used with a four channel HES. For intrinsically-safe applications, an optional I.S. barrier may be part of the TCS Temperature Concentrator System.

Each of the TCM Temperature Concentrator Module's 16 channels can be individually configured to accept an RTD, T/C, millivolt and/or resistance/potentiometer signal.

The TCM converts the signal inputs to the standard HART digital communications protocol and transmits the data long distances from the field to the control room on one economical digital data link.

*Figure 1. TCM in general purpose or Class I, Division 2 or Zone 2 HART Communications Mode.*

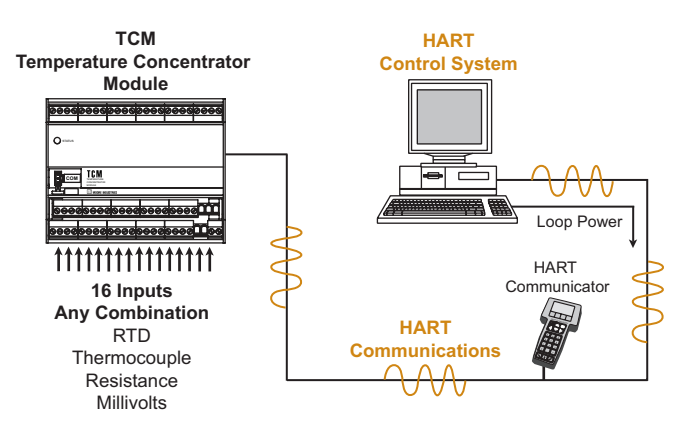

## **HART Communications (HART Mode)**

When used in the HART Communications Mode, one TCM Temperature Concentrator Module may be used within a system. The TCM communicates via the HART digital communications protocol, allowing direct interface with HART-based systems, such as an AMS. When communicating to a HART DCS, each of the TCM's 16 channels is assigned a unique HART address and set to act as a distinct HART slave device in a HART multi-drop network.

All TCM operating parameters (with the exception of custom input linearization) can be configured from the HART-based system, or using a standard HART hand-held, from anywhere along the twisted wire pair. The TCM can also be configured, including custom input linearization, using Moore Industries' Intelligent PC Configuration Software.

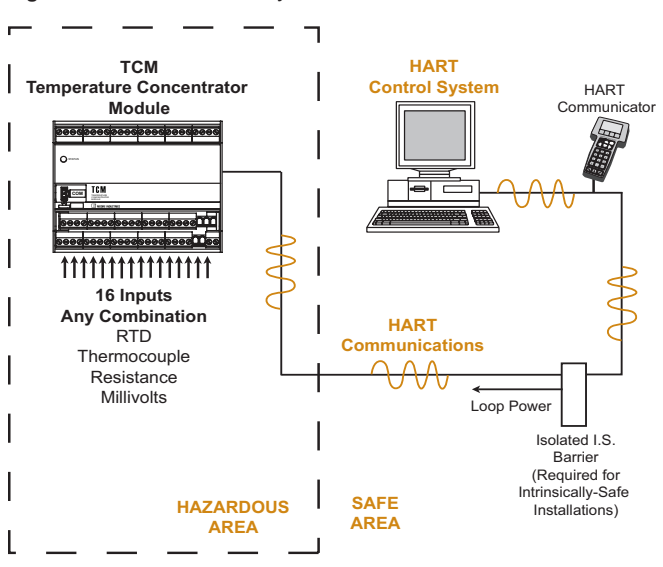

*Figure 2. TCM in Intrinsically-Safe HART Communications Mode.*

If the HMC or HES is specified for the application, the TCM can still be configured from any termination point along the twisted wire pair, beyond the input side of the HMC or HES, using a HART hand-held.

The HMC is configured using Moore Industries' HMC Intelligent PC Configuration Software. The HES is programmed using FDT/DTM technology. The FDT client PACTware and the HES DTM can be downloaded from our website under the HES software section.

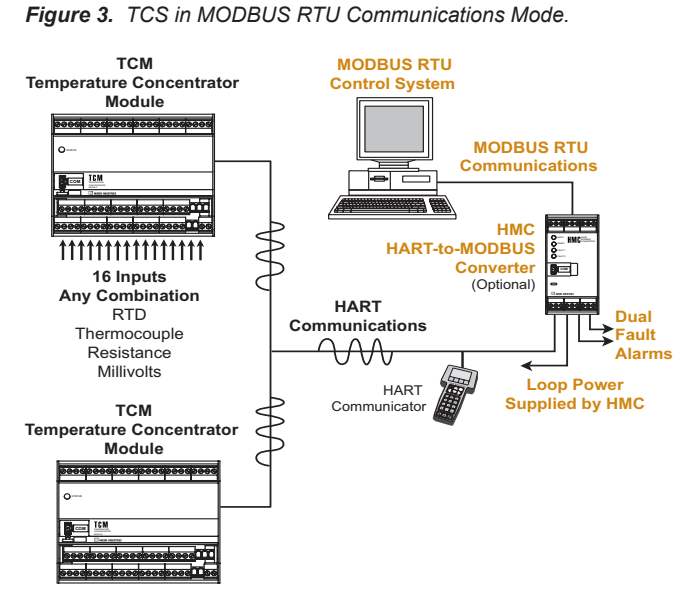

## **MODBUS RTU Communications**

Using the TCS in a MODBUS RTU-based host system requires the use of a HART-to-MODBUS Converter (HMC). This can monitor up to 32 inputs on two TCM units (16 inputs per unit). To use the TCS with Ethernet communication capability, see Appendix C.

**HMC HART-to-MODBUS Converter**—Acting as the HART Primary Master, the HMC issues HART commands instructing the TCM to transmit all of its data in a single poll.

The HMC converts the TCM's HART digital data to a serial MODBUS RTU (RS-485) communications protocol to allow direct connection with MODBUSbased monitoring and control systems (such as a PLC or DCS). The HMC offers dual MODBUS communication ports so redundant communications can take place with one or more MODBUS RTU hosts. *Figure 4. TCS in Intrinsically-Safe MODBUS RTU Communications Mode.*

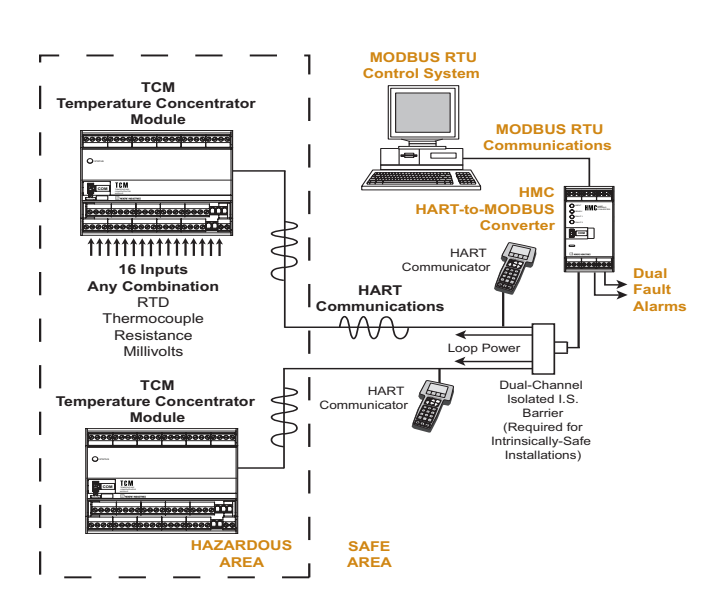

*Figure 5. TCS System Hook-Up Using TX Power*

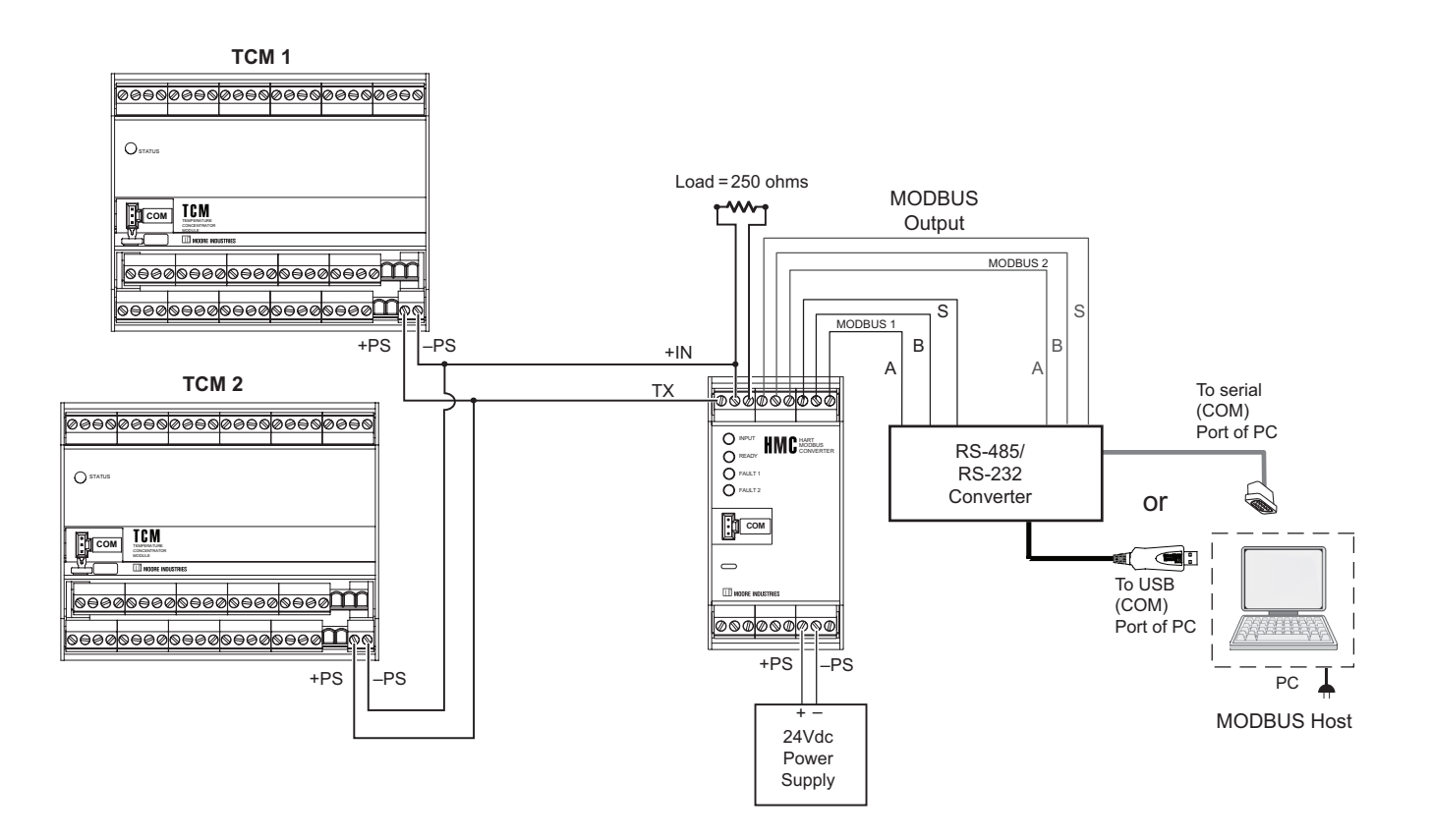

## **TCM Specifications**

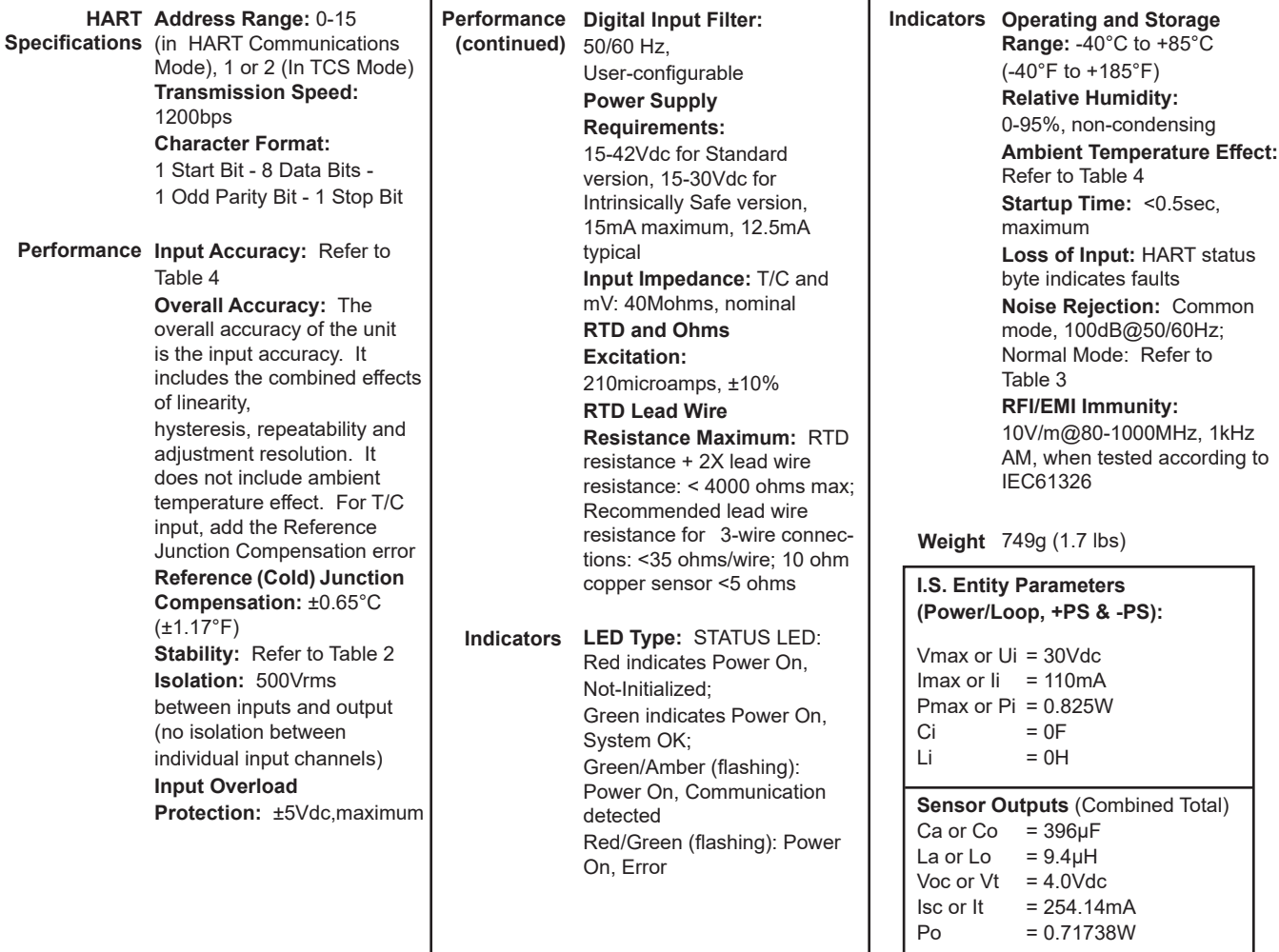

Specifications and information subject to change without notice.

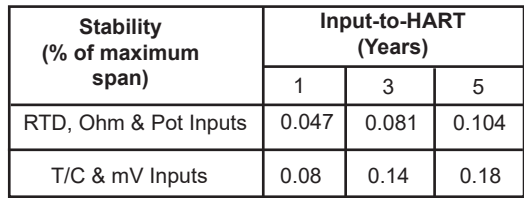

#### *Table 2. Normal Mode Rejection Ratio Table*

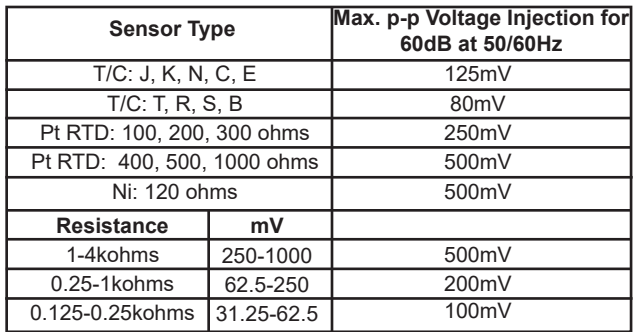

## *Table 1. Long-Term Stability Table 3. Ambient Temperature Effect*

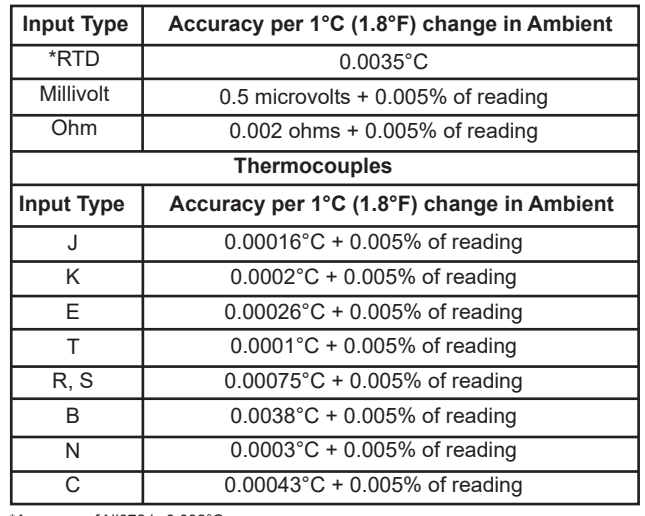

\*Accuracy of Ni672 is 0.002°C

#### *Table 4. TCM Input and Accuracy Table*

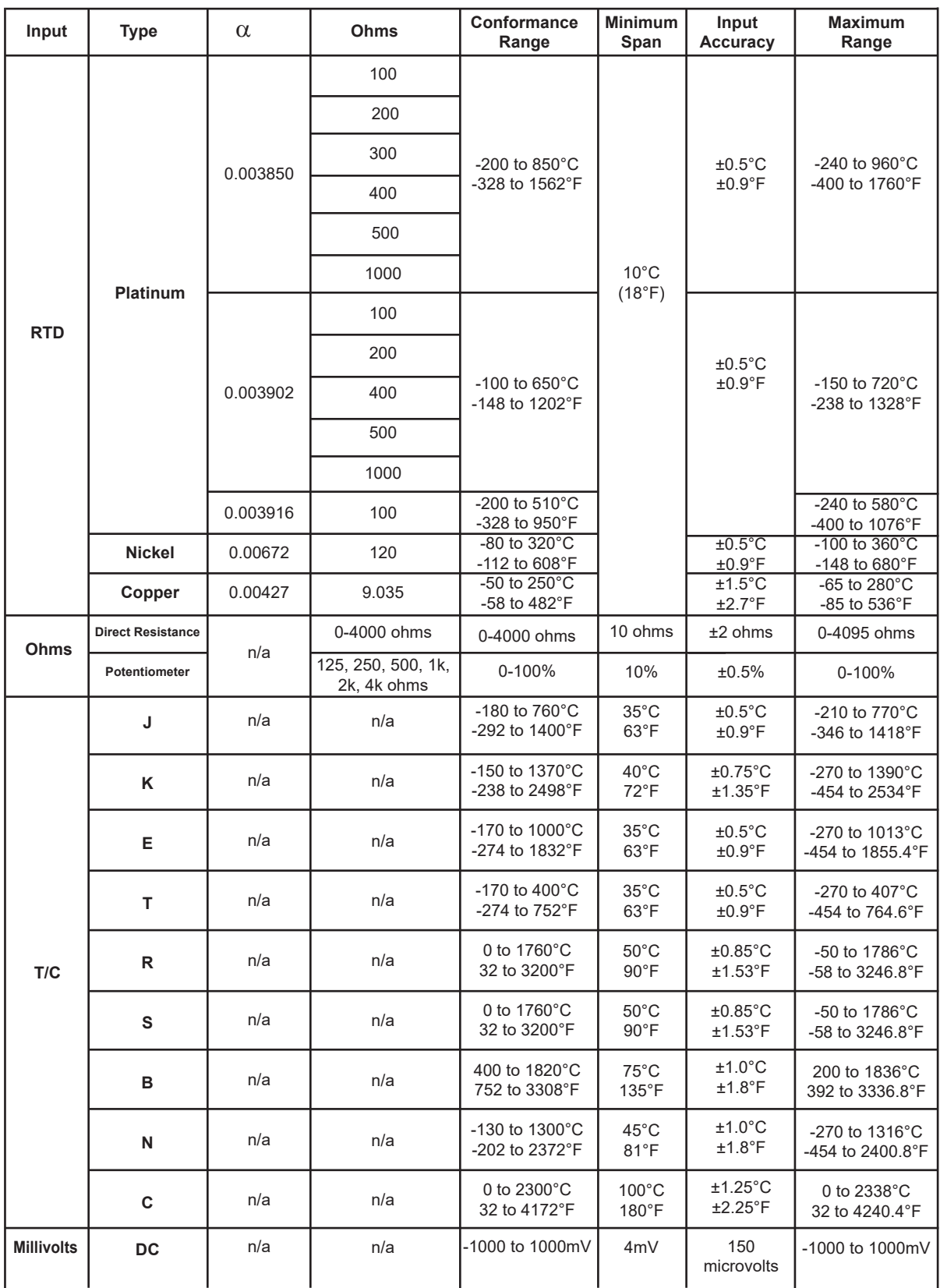

#### *Figure 6. TCM Dimensions*

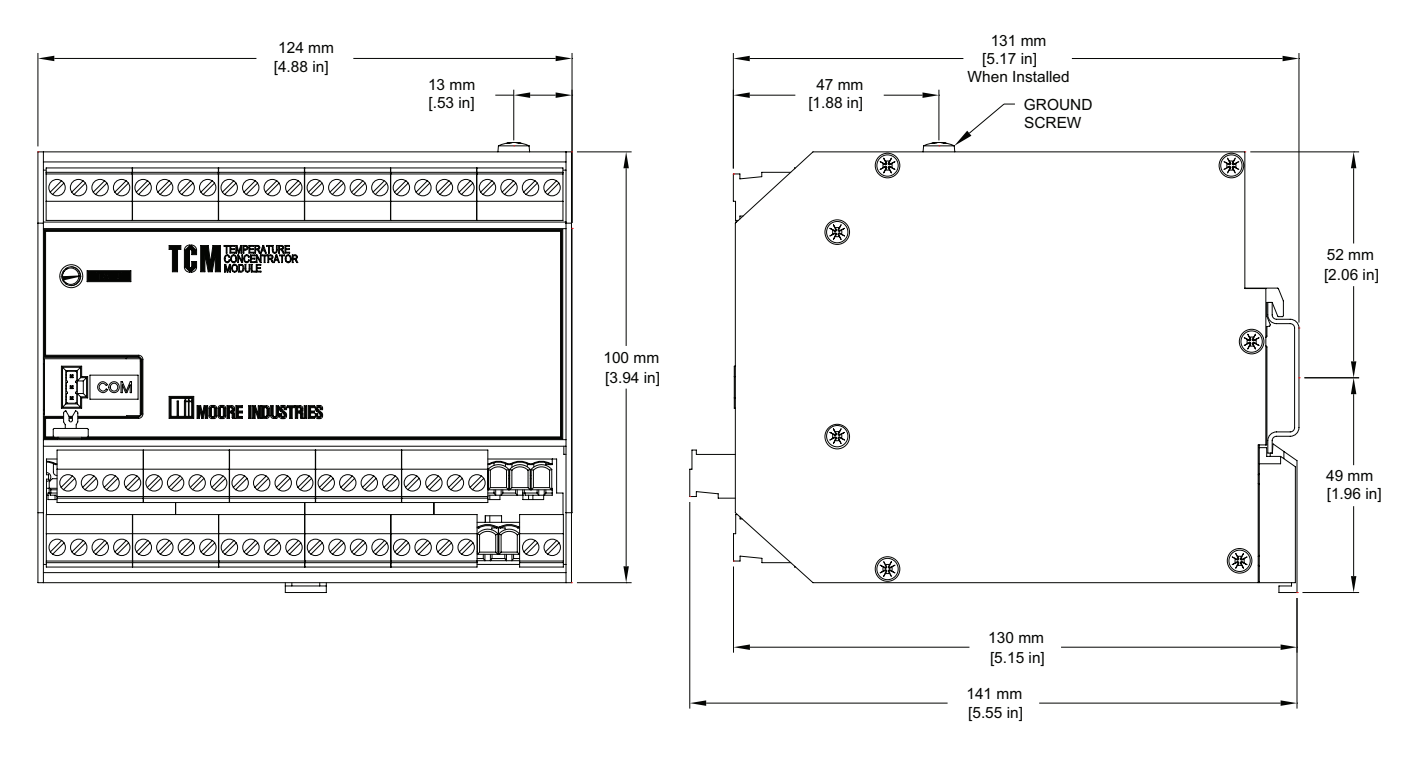

*Figure 7. TCM Terminal Designations*

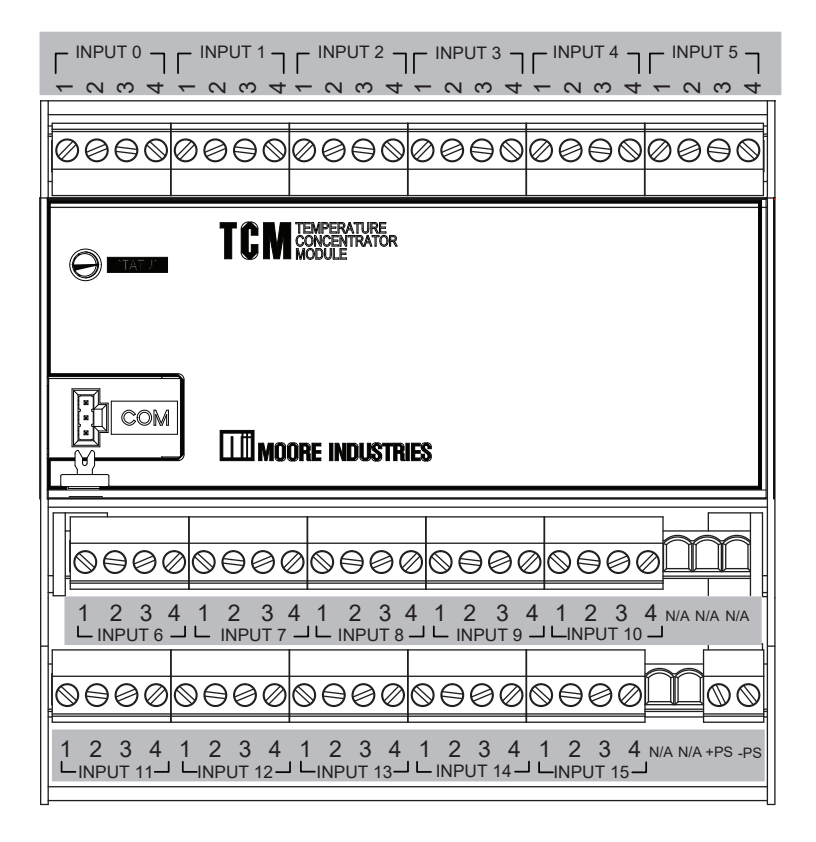

*Figure 8. Connecting the TCM in HART Mode*

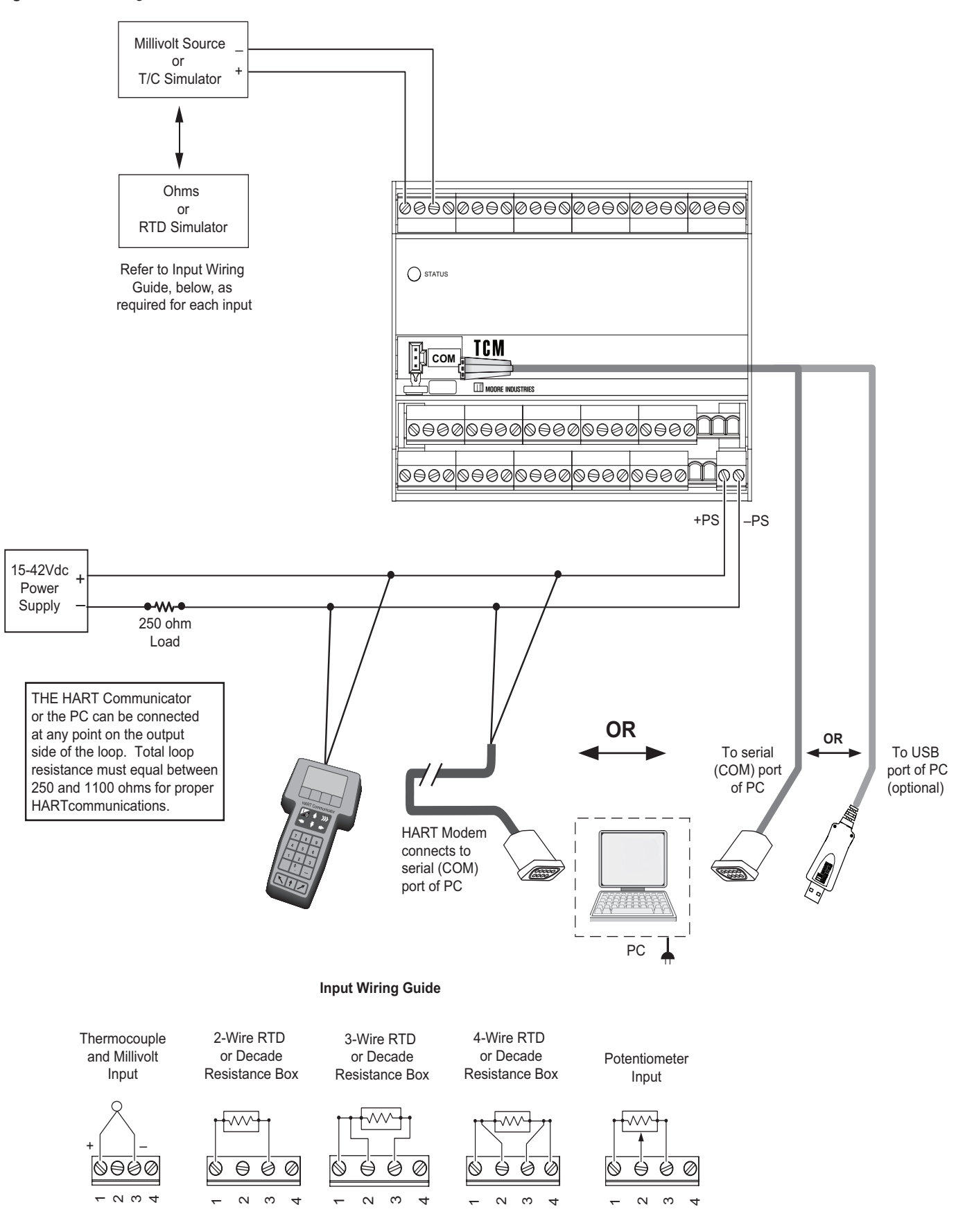

## **Temperature Concentrator Module**

The following section describes use and configuration of the Temperature Concentrator Module (TCM).

The TCM may be used in one of two modes. A stand-alone Temperature Concentrator Module if it is configured in *HART* mode. In *HART* mode, the TCM is seen as 16 individual temperature devices each with its own address (0-15). In TCS Mode, one or two TCM's can be used on the same network to allow up to 32 signals to be transmited to a MODBUS RTU Control System. (see Figures 3 and 4)

The TCM may be configured using a hand-held communicator or using Moore Industries' PC Configuration software using your PC's serial RS-232 port or optional USB cable.

The TCM is designed to require low operating power thus enabling it for use in Intrinsically-Safe applications. The addition of an I.S. barrier allows the instrument to operate in a hazardous area (refer to Figure 23 for I.S installation).

## **Configuring the TCM**

All operating parameters are set using either a HART Communicator or a PC and Moore Industries' Intelligent PC Configuration software.

Configuration parameters are stored in the instrument's memory and can be saved on your PC hard drive or external media. The transmitter communicates with the PC through an RS-232 port or optional USB cable. A HART modem connection to the PC's serial port may also be used.

Table 5 and Figure 8 provide information needed to configure the unit.

## **Using a PC**

If using a PC to configure your unit, first install the software as described on the next page, then setup the hardware as shown in Figure 8.

## **Installing the Configuration Software**

Refer to Table 5 for the equipment needed.

- 1. Insert the *Moore Industries Interface Solution PC Configuration Software* CD into the CD drive of the PC. Access the CD and open the *TCM PC Configuration Software* folder.
- 2. Double-click the installation program located in the folder. Follow the prompts to correctly install the program.

Once the Configuration Program is installed on the PC, the TCM can be connected to equipment to simulate input and monitor output. You can then change the transmitter's operating parameters.

It is not necessary to connect the transmitter to a PC to create configuration files using the PC Configuration Program. The program can be run without connecting a transmitter, and *most* parameters can be set without benefit of input from a sensor or transmitter.

This makes it easy to create a set of operating parameters, save them to external media, and download them to one or more transmitters at a later time.

The TCM *must* be connected to the PC in order to receive configuration parameters (via download) and save configuration parameters from the transmitter's memory.

## **Connecting the TCM to the PC**

To connect the TCM to the PC, you must establish a simple current loop for the transmitter by connecting a 15-42Vdc power supply, a 250 ohm resistor and the transmitter in series. See Table 1 for information on the necessary equipment. Refer to Figure 8 for installation.

Connect your instrument to the PC via the RS-232 serial port using the Moore Industries Interface Cable or optional USB cable listed in Table 1.

## **Using a Hand-Held Communicator**

A HART modem may also be used to connect your unit to the PC. Connect the RS-232 or optional USB cable end of the modem to the PC's COM port, then connect the HART output end of the modem (two hook-up wires) across the transmitter or the load resistor. For installation, refer to Figure 8.

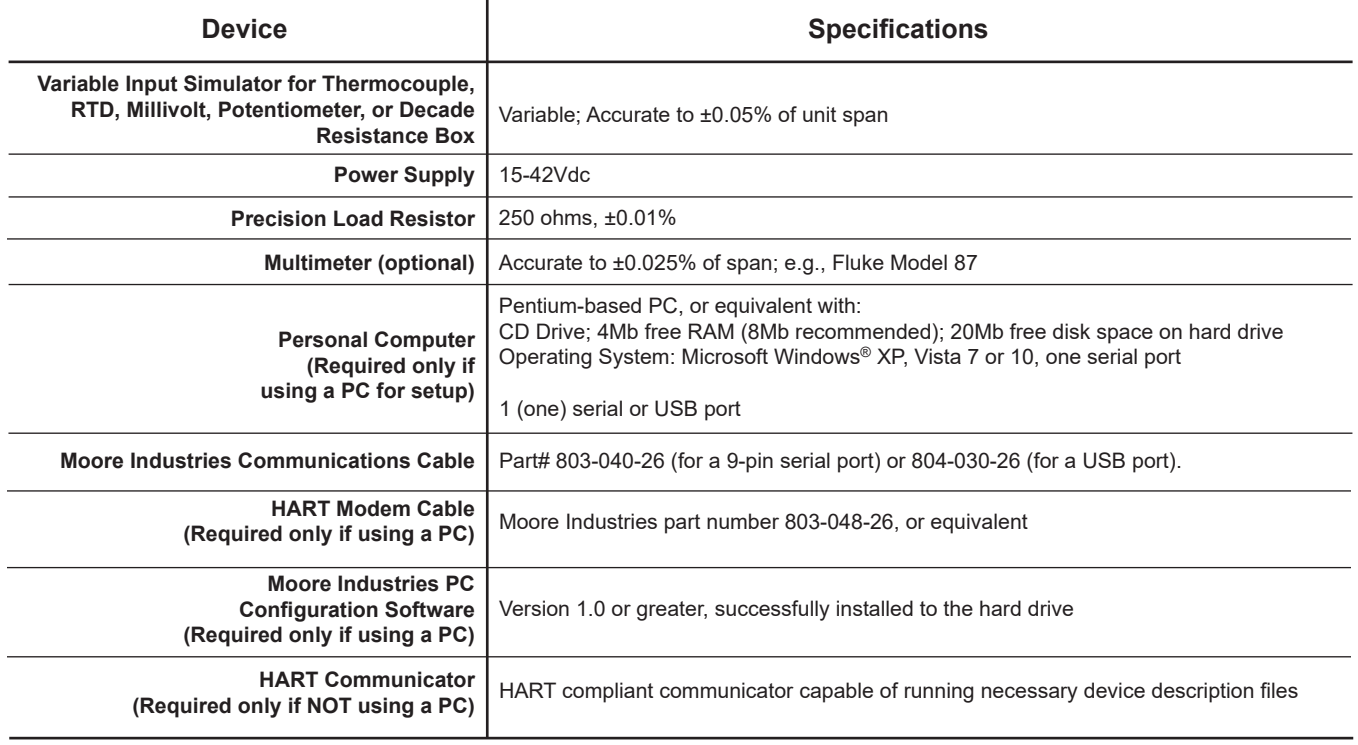

*Table 5. Necessary Equipment Table for the TCM*

## **TCM PC Configuration Software Summary**

*Figure 9. TCM PC Configuration Software Main Screen*

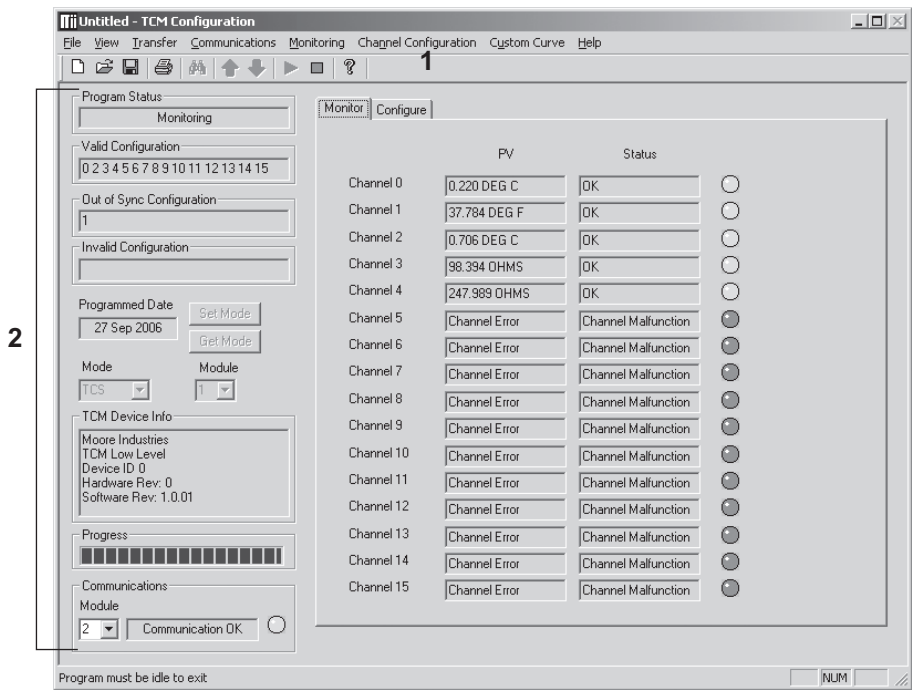

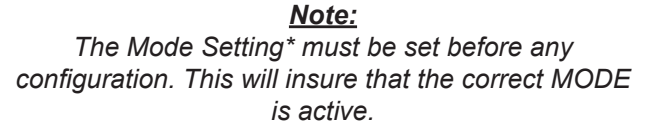

The PC Configuration Software program is made up of these sections:

**1. Menu Bar/Tool Bar–** Dropdown menus and corresponding icons allow you to perform various functions throughout the PC Configuration Program. Refer to the *Menu and Tool Bar Legend* for a complete description.

**2. Program Status–**This portion of the program displays the activity of the connected unit such: Idle, Monitoring, Uploading adn Downloading.

**Valid Configuration–**This box displays all channels that are properly configured.

**Out of Sync Configuration–**This section will display any channel configurations which have not been downloaded to the TCM and therefore are out of sync with the instrument.

**Invalid Configuration–**This box displays all channels that are not configured properly and require correction.

**Programmed Date–** This is the date the instrument was last configured.

**Mode\*–** This dropdown menu allows you to select *TCS* or *HART* mode. (mode must be selected prior to configuration)

In *TCS* mode, you are selecting to use the entire TCS system (TCM(s) with a HMC or HES module).

Using the *Module* box, select whether you are performing this configuration for Module 1 or 2.

*HART* mode allows you to use the TCM as a stand alone unit. In this mode, the TCM outputs a HART signal and your output is seen as 16 individual temperature devices each with its own address (addresses are configured automatically from 0-15).

**Set Mode–** Downloads the selected TCM mode to the TCM.

**Get Mode–** Uploads the configured TCM mode to the PC.

**TCM Device Info–** Indicates device identification.

**Communications–** Notifies user of current PC connection/communications status.

## **Monitor Tab**

The first of two tabs in the main window of the TCM PC Configuration Software Program is the *Monitor* tab.

The *Monitor* tab displays the individual *PV* (Process Variable) and channel *Status* of each channel in use.

## **Configure Tab**

Within the *Configure* tab, there are four sub-tabs (*Channel Info, Input, Scaling and Custom Curve*). These are explained in respective sections within this manual).

Consistent throughout the four tabs, however, are a *Channel* selection and *Channel Status* box.

Use the *Channel* box to select the channel that you want to configure.

The *Channel Status* box displays information regarding the selected channel.

The *Module* box (if configured in *TCS* mode), allows you to select, and indicates, which TCM Module, 1 or 2, is being monitored.

If in *HART* mode, The address displayed in the *Module* box reflects the *Channel* number displayed at the top of the *Configure* tab

### **Menu and Tool Bar Legend**

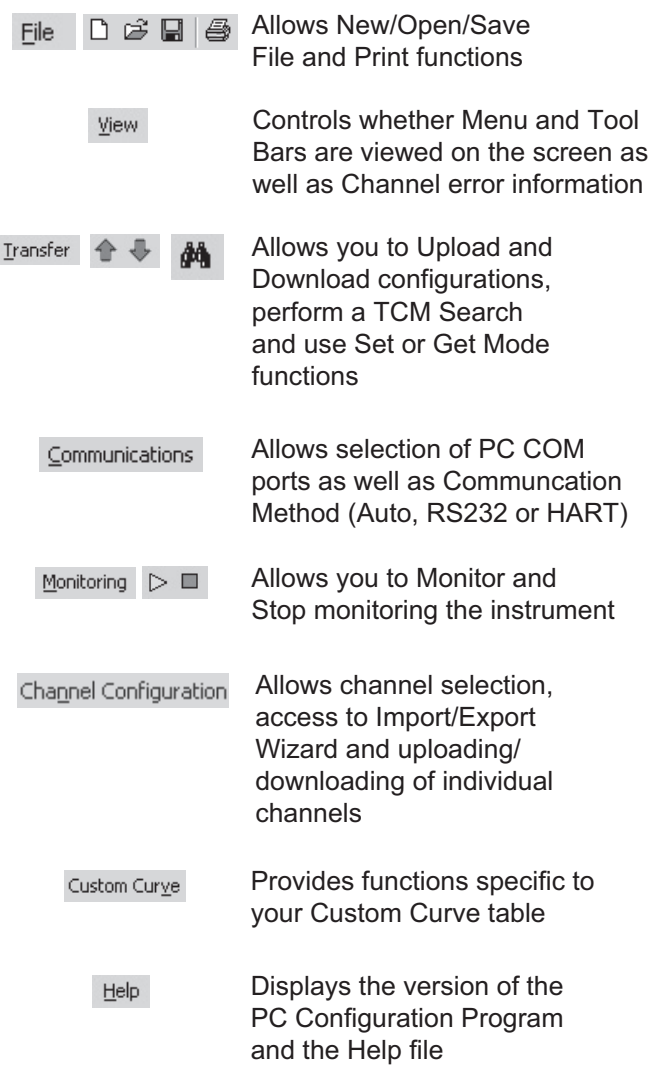

## **Configuration Screens**

#### *Note:*

*Unless otherwise noted, ensure that the PC Configuration Program is idle before making any selections or configuration changes to the program. Also, when attempting to download or upload, monitoring must be stopped. To do this, click Stop in the Monitoring dropdown menu, or click the Stop Monitoring icon on the Tool Bar.*

## **Channel Info Tab**

The *Channel Info* tab is mainly a read-only screen indicating status of the channel displayed.

#### *Figure 10. Channel Info Tab* Monitor Configure 1日 Configuration is Valid Channel:  $\sqrt{1}$ Channel Status: | Channel Info | Input | Scaling | Custom Curve | Channel Status-Process Variables Channel OK 156.912 OHMS PV SV 18.890 DEG C 156.630 OHMS Additional Status Identification Tag No additional status information Descriptor Module  $\sqrt{1}$ Message Long Tag

**Channel Status–** Status, errors and any other messages are displayed in this area.

**Additional Status–** Displays HART Command 48– *Read Additional HART Status* information. Refer to Table 9 for detailed information.

**Process Variables (PV/SV/TV)–** Displays the present Process Variable readings.

**Tag–** Use this section to place an identifying tag (8 alphanumeric characters, maximum) to the displayed channel.

**Descriptor–** Use this area to place a description for this channel (16 alphanumeric characters, maximum). **Message–** Use this area to place a message, or notation for this channel (32 alphanumeric characters, maximum).

**Long Tag–**This allows for a longer Tag identifier (up to 32 alphanumeric characters, maximum). Use this section if a more detailed tag is needed.

If in *TCS* mode, the number in the *Module* box will reflect the module number that has been set in the PC Configuration Software's*Information* section (left-pane of the screen).

## **Input Tab**

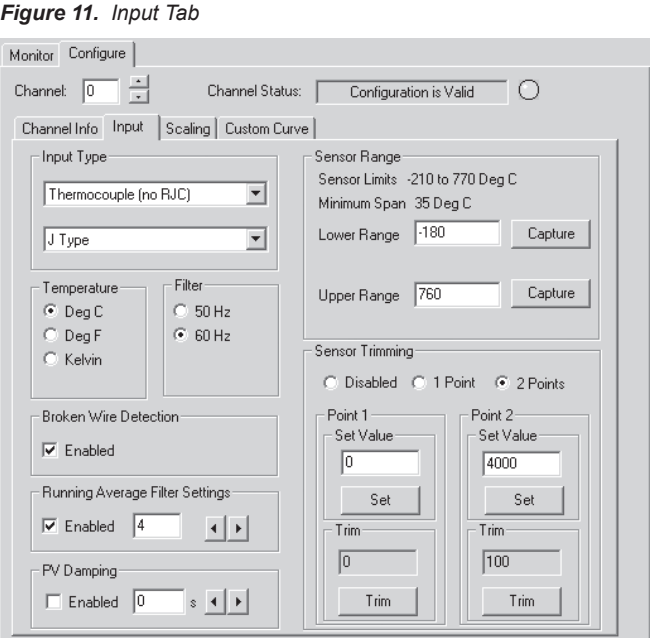

**Input Type–** Select your input type and the respective range of your input.

**Temperature / SV Temperature–** Use this section to select the temperature unit you wish to view.

If the selected *Input Type* is an RTD or T/C, this section is displayed as *Temperature.*

If a mV, Resistance or Potentiometer input is selected, this section is displayed as *SV Temperature.* The SV (HART Secondary Variable) Temperature being displayed is the ambient, or reference junction, temperature of the TCM.

**Filter–** This setting is used to configure the input filter. The filter is designed to reduce the effects of mains-induced noise. The input filter frequency value should be set to the frequency of the local AC supply–either 50Hz or 60Hz.

**Broken Wire Detection–** During operation, the TCM sends random microamp pulses through input wiring to check for broken wiring or a burned out sensor.

To utilize *Broken Wire Detection*, check the *Enabled* box. If a failure is detected, a message will appear in the *TCM Status* box.

**Running Average Filter Settings–** This function is for filtering the input signal. The TCM provides this filter with a user-selected range between 1 and 16. Factory default is 4.

#### *Note:*

*A higher Running Average Filter setting provides smoother output transitions; however, reduces response time. Conversely, a lower setting provides a faster response time, but may seem more unstable.*

**PV Damping–**PV Damping allows you to introduce a delay into the response of your unit in order to stop short-lived spikes from initiating faults and generating fault messages.

The configured damping period will determine the time response that the analog output will take to achieve a 63.21% change in output in response to a stepped input.

To enable PV Damping, select the *Enabled* button. Use the arrows to select a value between 1sec and 30sec.

**Sensor Range–** Allows you to set your upper and lower range values within the range chosen in the *Input Type* section.

The desired Upper and Lower Range settings can be entered via your PC keyboard or captured. To capture an input, follow the steps below.

- 1. Apply the desired Upper Range input and press the corresponding *Capture* button.
- 2. Next, apply the desired Lower Range input and press the corresponding *Capture* button.

**Sensor Trimming–** Sensor Trimming increases the measurement accuracy of your instrument by matching the reading of its actual input, to either a calibrated source or the device to which it is connected. This verifies that the input to the transmitter is being interpreted correctly.

You may trim any point between 0% and 100% along the scale. Note that one-point trimming applies an offset to the sensor reading, while two-point trimming applies both an offset and a gain.

Follow the steps below in order to perform sensor trimming.

- 1. Select either *1 Point* (one-point trimming) or *2 Points* (two-point trimming) by clicking the appropriate button. Each pair consists of *Set Value* and *Trim* fields.
- 2. Enter the values that require trimming into the *Set* Value field and click *Set*.
- 3. Apply the targeted signal to the input, wait until it settles, and click *Trim* to capture the measured value. If you chose *2 Points*, repeat the step above for the second point.

### *Note:*

*Once you have configured all parameters, download to the unit by selecting Download in the Transfer dropdown menu located in the Menu Bar. Or, click the button in the Tool Bar.* 

## **Scaling Tab**

#### *Figure 12. Scaling Tab*

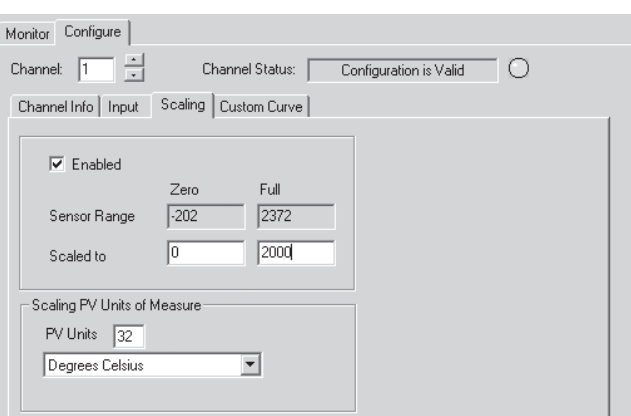

#### *Note:*

*Using the Scaling feature will disable the Custom Curve capability. Since both are scaling features used to manipulate the appearance of your process variable, only one of these functions may be used at a time.*

**Scaling–** This allows you to scale the output for your application. By example, if your process is sending a -200°C to 850°C signal to the TCM and you wish to view the input as 0-100% then this can be accomplished with the scaling feature.

To scale your instrument, perform the following steps:

- 1. Check the *Enabled* box. The *Sensor Range* boxes will display the range selected in the *Input Type* section of the *Input* screen.
- 2. In the *Scaled to* text boxes, enter the values you wish displayed when your input is at its Zero Range and Full Range.

**Scaling PV Units of Measure–** Use this to select a preset HART EGU process variable display for your scaled values. These HART EGU codes are compatible with HART Revision 5, and earlier, communications.

#### *Note:*

*Once you have configured all parameters, download to the unit by selecting Download in the Transfer dropdown menu located in the Menu Bar. Or, click the button in the Tool Bar.* 

## **Custom Curve Tab**

#### *Figure 13. Custom Curve Tab*

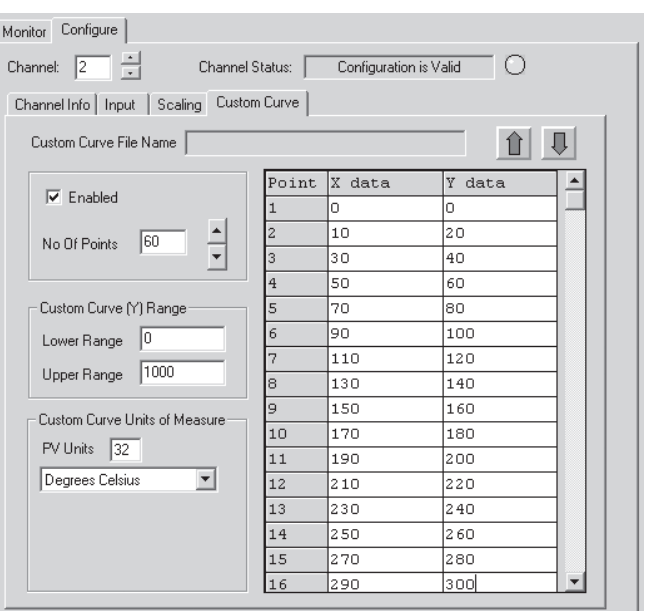

#### *Note:*

*Using the Custom Curve feature will disable the Scaling capability. Since both are scaling features used to manipulate the appearance of your process variable, only one of these functions may be used at a time.*

**Custom Curve–**The Custom Curve feature allows you to set up your own custom curve table. This feature will scale the different input values based on the X, Y coordinates in the table. This feature also allows you the ability to write a table in Microsoft® Excel, save it in a .csv format, and import it into the Configuration Software. This makes it simple to save the custom table for downloading to multiple units or for backup purposes.

To create a custom curve:

- 1. Click the *Enabled* box.
- 2. Select the number of points for your curve (128 points maximum) and enter it into the *No Of Points* text box.
- 3. In the *Custom Curve (Y) Range* text boxes, enter the values to scale the output.
- 4. Type your individual values in the *X data* and *Y data* columns. Source variables are inserted into the X Column, while the corresponding data is inserted into the Y Column.
- 5. After all of your data has been entered, you may use the *Custom Curve* dropdown menu in the Menu Bar to save your newly created custom table (*Save Custom Curve*) and to download it to your TCM (*Download Custom Curve*) or simply click the up and down arrows found in the upper-right section of the *Custom Curve* screen.

**Custom Curve Units of Measure–** Use this to select a preset HART EGU process variable display for your custom curve values. These HART EGU codes are compatible with HART Revision 5, and earlier, communications.

### *Note:*

*Once you have configured all parameters, download to the unit by selecting Download in the Transfer dropdown menu located in the Status Bar. Or, click the button in the Tool Bar.* 

## **Additonal Features**

This section describes features that are configurable through the Menu and Tool Bar.

## **Searching for a Connected TCM Module**

If using HART Communications and you need to search for a connected TCM with an unknown address on a specific COM port, you can perfom a TCM search. The first device to respond stops the search and the device's configuration is uploaded to the PC Configuration Program. When in *TCS* mode, the information returned also includes the module number of the TCM.

To begin a TCM search, you may either click the button in the tool bar or select *Find TCM* from the *Transfer* dropdown menu. You can view search progress in the *Module* box located in the *Communications* section of the PC Configuration Program.

## **Import/Export Configurations**

Found in the *Channel Configuration* dropdown menu, the *Import/Export Wizard* helps to easily import and export configurations between channels and allows you to save and load configurations from files on your computer.

Once you have initialized the *Import/Export Wizard* follow the prompts throughtout the program.

## **Using the HART Communicator**

If your hand-held communicator (HHC) is equipped with the Device Description (DD) for your transmitter, *The HART Communicator Menu with a Device Description* section gives an overview of the menus and instructions for programming.

To determine if your communicator has the appropriate Device Description, press *1* to select *Offline* and press *1* again to select *New Configuration*. A list of companies will appear which, if you have the appropriate Device Description, will include Moore Industries' TCM.

If your communicator is *not* equipped with the required Device Description, go to *The HART Communicator Menu without a Device Description* section of this manual. Some capabilities can only be accessed if your communicator is equipped with a Device Description.

### *Note:*

*To use a hand-held communicator with the HMC on the bus, uncheck the TCM Enabled boxes and then download the instrument configuration to the HMC. To use a hand-held with the HES on the bus, ensure that the HES is set to HART Primary Master, otherwise if the HES is set to HART Secondary Master, communication problems may result since most hand-helds are defaulted to HART Secondary Masters..* 

If you are using a Fisher-Rosemount Model 375 HART Communicator, the DD is available via download. Contact Moore Industries for more information.

If you are using a Fisher-Rosemount Model 275 or 475 HART Communicator and require the latest version of the DD, you must send the Communicator to Moore Industries. To send the instrument to Moore Industries contact our Customer Service department for a Returned Material Authorization (RMA).

Include Moore Industries' configuration sheet indicating the Device Descriptions that you require. We will load the Device Descriptions of your choice for a nominal charge.

## **Programming When a Device Description is Available**

### *Note:*

*All parameters, except the Custom Curve feature, can be configured using the HART Communicator. The Custom Curve table can only be configured using the PC Configuration Software Program.* 

With the transmitter connected as illustrated in Figure 3 apply power and turn on the communicator. After a brief self-test, the communicator will show the main menu and identify the unit as a TCM.

This section contains the instructions for programming the transmitter using a HART Communicator that has been programmed with a HART Device Description. If your communicator does not have the appropriate Device Description, skip to *The HART Communicator Menu without a Device Description* section of this manual.

Figure 9 shows an overview of the programming menus for the configuration process.

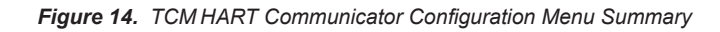

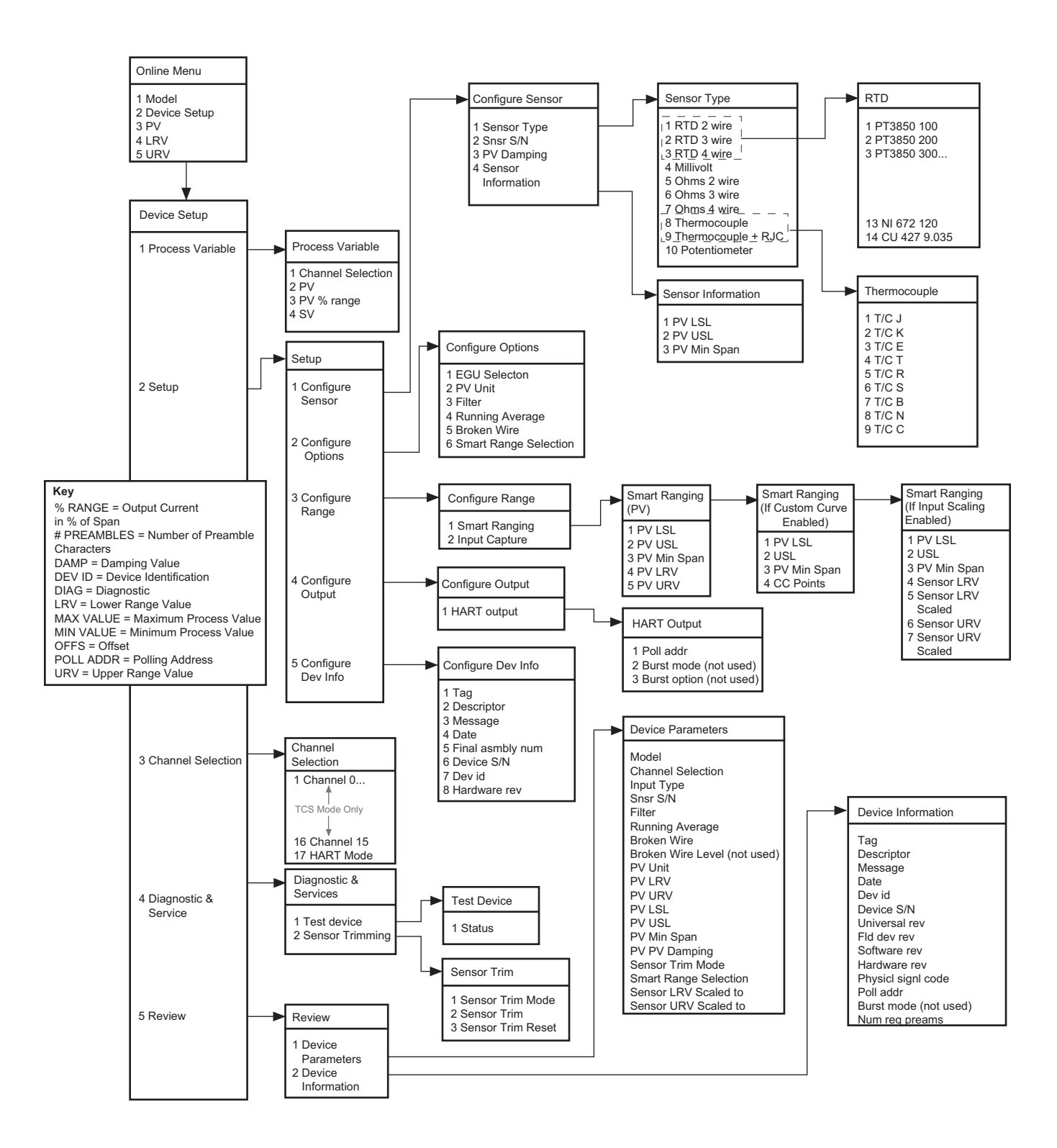

## **The HART Communicator Menu With a Device Description**

To program your TCM, if your communicator is equipped with the Device Description for your instrument, follow the steps below. Refer to Figure 14 for menu parameters of steps outlined below.

## **Online Menu**

The *Online* menu displays the process value as well as the lower/upper range scaled values of your application (all parameters are read-only except for *Device Setup)*. Use the *Device Setup* menu to configure the TCM.

## **Device Setup Menu**

The *Device Setup* menu allows you to access the following sub-menus: *Process Variable, Setup, Channel Selection, Diagnostic & Services and Review.* Each of these sub-menus is explained below.

### *Note:*

*The Mode Setting must be set before any configuration. This will insure that the correct MODE is active. Refer to Channel Selection to on page 23 to set Mode.* 

### **Process Variable Menu**

The *Process Variable* menu is a read-only display that indicates the selected channel, process variable, output in percent of span (% range) and the secondary variable.

### **Setup Menu**

Scroll through the *Setup* menu to access configuration menus for the following parameters: *Configure Sensor, Configure Options, Configure Range, Configure Output* and *Configure Dev Info*.

*Setup* menu parameters are detailed below.

### **Configure Sensor**

This menu allows access to sensor configuration.

*1 Sensor Type*– Select the sensor type you will use (RTD, Ohms, T/C or Potentiometer). You will navigate through sub-menus depending upon parameters that are being set.

*2 Snsr S/N*– Assign a unique serial number to your sensor.

*3 PV Damping*– Allows you to introduce a delay into the response of your unit in order to stop short-lived spikes from appearing as faults and generating fault messages. The allowable PV Damping range is 0sec to 30sec.

*4 Sensor Information–* Displays the Upper Sensor Limit (USL), Lower Sensor Limit (LSL) and minimum span of the selected sensor type.

### **Configure Options**

You may configure the following options from this menu:

*1 EGU Selection–* Choose the EGU you wish displayed.

*2 PV EGU–* View the existing EGU setting.

*3 Filter–* This is used to configure the input filter which helps reduce mains-induced noise. The value selected should match the frequency of the local AC supply (50Hz or 60Hz).

*4 Running Average–* This feature filters the input signal. The TCM provides this feature with a userselected value between 1 and 16. Factory default is 4.

### *Note:*

*A higher Running Average setting provides smoother output transitions, however, will reduce response time. Conversely, a lower setting provides a faster response time, but may seem more unstable.*

*5 Broken Wire–* If enabled (by selecting *On*) the TCM sends random microamp pulses through input wiring to check for broken wiring or a burned out sensor.

*6 Smart Range Select–* Select whether you choose to view the process variable, use a custom curve table or scale the input. Custom curve can only be set using Moore Industries' PC Configuration Software. Input scaling configuration is performed in the *Configure Range* menu.

#### **Configure Range**

Within the *Configure Range* menu are the capabilities to configure Smart Ranging and capture the input.

*1 Smart Ranging–* Configuration steps will vary depending on whether *PV, Custom Curve* or *Input Scaling* was selected in the *Configure Options* menu.

### *PV*

*1 PV LSL–* Displays the lower sensor limit (LSL) of the attached sensor.

*2 USL–* Displays the upper sensor limit (USL) of the attached sensor.

*3 PV Min Span–* Indicates the allowable minimum difference between the upper range value (URV) and lower range value (LRV).

*4 PV LRV–* Enter the value you wish displayed as your lower range value when your process variable is output at its lower end (0%).

*5 PV URV–* Enter the value you wish displayed as your upper range value when your process variable is output at its upper end (100%).

#### *If Custom Curve is Enabled*

*1 PV LSL–* Displays the lower sensor limit (LSL) of the attached sensor.

*2 PV USL–* Displays the upper sensor limit (USL) of the attached sensor.

*3 PV Min Span–* Indicates the allowable minimum difference between the upper range value (URV) and lower range value (LRV).

*4 CC Points–* Displays the number of Custom Curve points you have enabled (2 to 128 points).

#### *If Scaling is Enabled*

*1 PV LSL–* Displays the lower sensor limit (LSL) of the attached sensor.

*2 PV USL–* Displays the upper sensor limit (USL) of the attached sensor.

*3 PV Min Span–* Indicates the allowable minimum difference between the upper range value (URV) and lower range value (LRV).

*4 Sensor LRV–* Enter the sensor's lower range value (LRV).

*5 Sensor LRV Scaled–* Select the value you wish as

your scaled LRV (for 0% value). Allowed span is from -99999 to 99998.

*6 Sensor URV–* Enter the sensor's upper range value (URV).

*7 Sensor URV Scaled–* Select the value you wish as your scaled URV (for 100% value). Allowed span is from -99998 to 99999.

#### **Configure Output**

This menu allows you to configure your instrument's HART output. Use this portion of the menu to configure the Poll Address.

*1 Poll addr–* The HART polling address is represented by a number between 0 and 15 while in *HART* mode. When in *TCS* mode, addresses 1 and 2 are used.

#### **Configure Dev Info**

This menu allows you to configure identification parameters for your TCM.

*1 Tag–* Place a unique label that corresponds to your instruments location or specific usage (8 characters maximum).

*2 Descriptor–* Place text that is used as a description of how the instrument is being used (16 characters, maximum).

*3 Message–* Place additional information that may be helpful in describing the instrument or its use (32 characters, maximum).

*4 Date–* Store a date that corresponds to specific system function, i.e. instrument configuration date, calibration due date, preventive maintenence schedule, etc.

*5 Final asmbly num–* You may enter a number that is used for identification purposes, and is associated with the field device (8 characters, maximum).

*6 Dev id–* This is a read-only value that uniquely identifies the field device when combined with the manufacturer identification and device type.

*7 Hardware rev–* This value corresponds to the revision of the electronics hardware of the field device.

### **Channel Selection**

Allows you to select between *TCS* or *HART* mode\*. If choosing a channel to monitor (Channel 1 through Channel 16), *TCS* mode is enabled. *HART* mode is enabled by scrolling to the end of the channel menu (Channel 17). When in HART Mode each device (1 to 16) is each treated as an individual channel.

#### *Note:*

*\*Correct Mode must be selected in order to properly configure system.* 

## **Diagnostic & Service Menu**

Allows you to perform diagnostic functions and sensor trimming.

*1 Test device–* Directs you to a *Status* sub-menu. When accessed, it causes the TCM to perform a self test of its electronics. Any errors that occur are reported on the communicator.

*2 Sensor Trimming–* This menu allows you to view previously configured Sensor Trim Mode settings and perform the sensor trimming procedure.

### **Review Menu**

This is a read-only menu that provides information on both *Device Parameters* and *Device Information.* Refer to the *Review* menu portion of Figure 13 for a description of the parameters included in this menu.

## **The HART Communicator Menu Without a Device Description**

This section contains the instructions for programming theTCM using a HART communicator without a Device Description. If your communicator has a Device

Description, please see *The HART Communicator Menu with a Device Description* section of this manual.

#### *Note:*

*Without a Device Description, you may only program the TCM in HART mode.*

**Online Generic–** The initial screen, the *Online Generic* menu, displays the process value and the programmed upper and lower parameters of the

process value. The generic HART Communicator overview menu (Figure 10) shows the menu. Use the *Device Setup* menu to configure your TCM.

**Basic Setup–** The *Basic Setup* menu allows you to enter a name for an individual transmitter, the units of measurement, the upper and lower range and sensor values, and a damping time between 0sec and 30sec.

**HART Output–** From the *HART Output* menu, you can enter the polling address and display the number of preamble characters sent by the master to the slave to ensure synchronization.

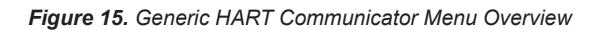

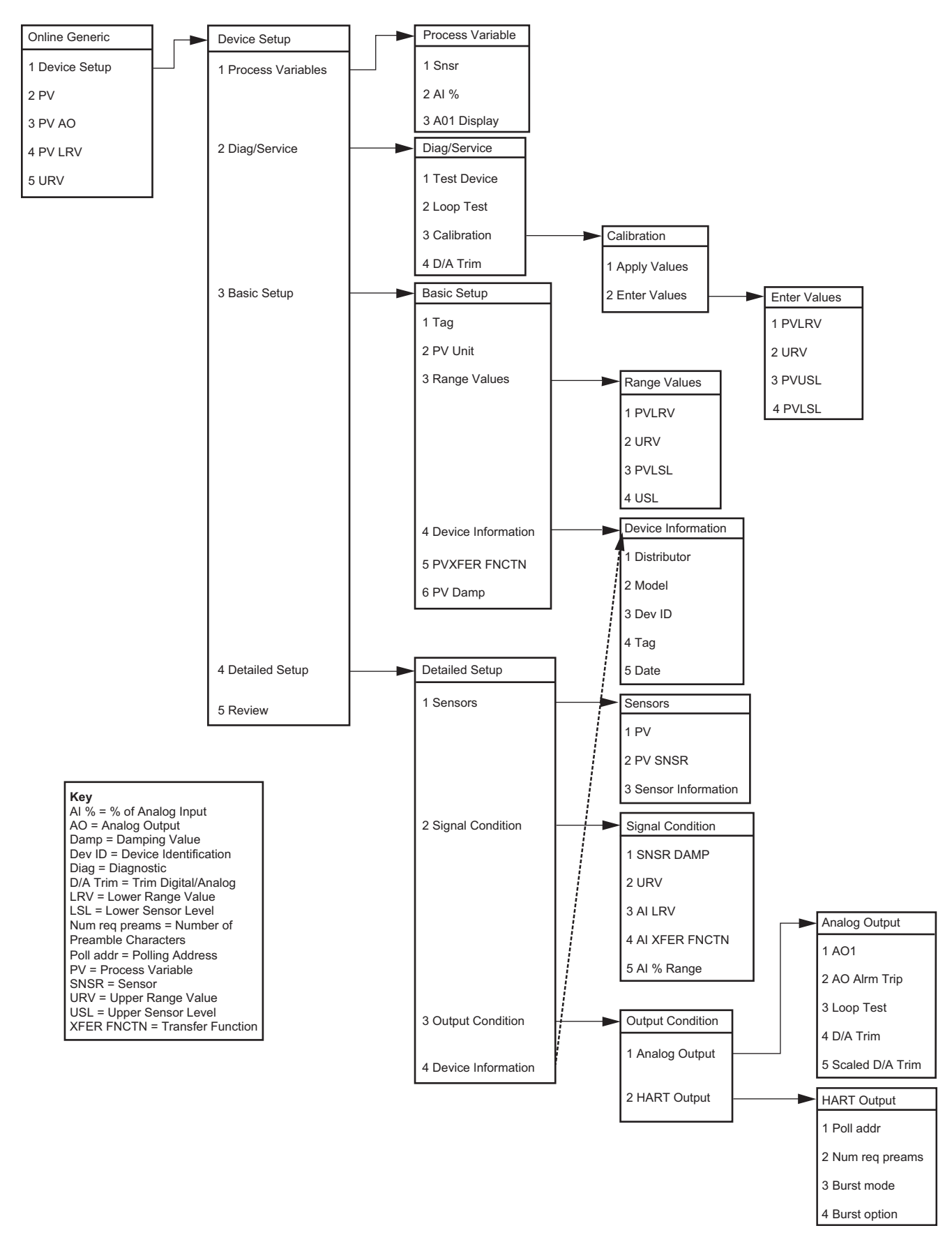

## **HART Status Information**

Each time the TCM generates a response, frame status information is included in the reply message. The first byte indicates communications errors, if any. Otherwise, if communication was good, this byte may indicate the status of the received command (such as transmitter busy or a command not supported). The second status byte indicates the operational state of the slave device. A properly operating slave device will have both status bytes set to logic zero.

The following tables include the common information that is returned in every response message.

*Table 6. Communication Errors*

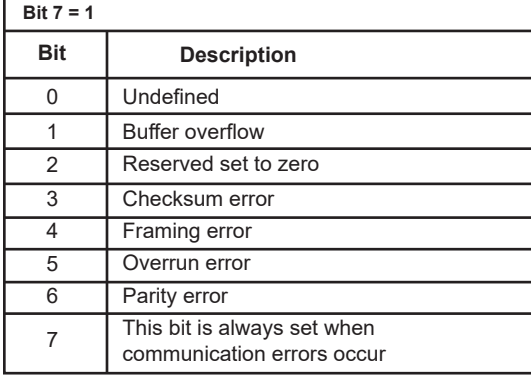

*TCM 1 Register Range 1513 or TCM 2 Register Range 1514 See Table 12*

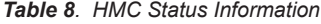

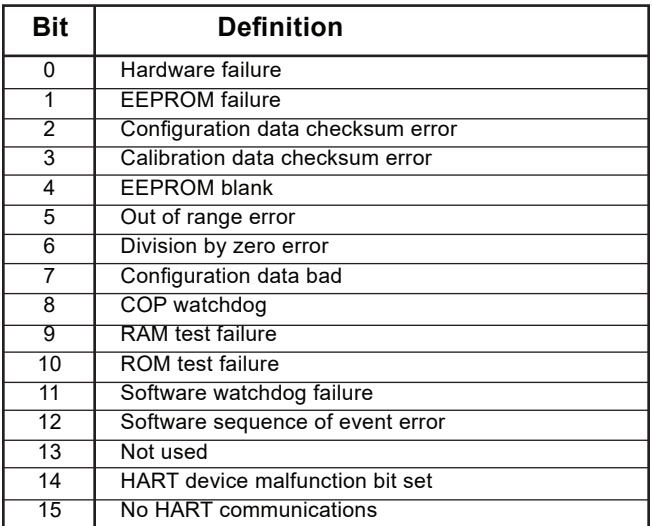

*HMC MODBUS Register 2001 See Table 12*

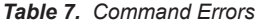

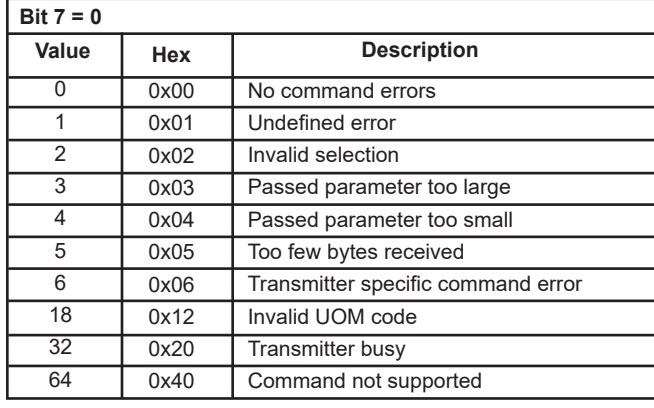

*TCM 1 Register Range 1513 or TCM 2 Register Range 1514 See Table 12*

#### *Table 9. TCM channel status*

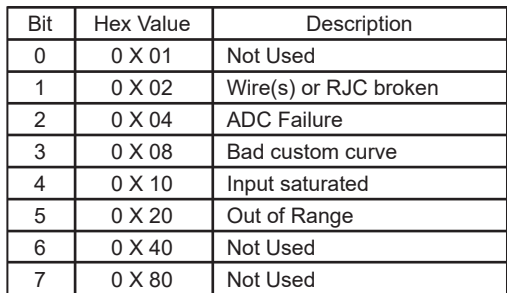

*HMC MODBUS Register 1001-1032 See Table 12*

## **HART Command 48**

The *Additional Status Information* section in the *Channel Info* tab displays six additional HARTstatus information bytes in response to HART Command 48–*Read Additional HART Status Information.*

The six data bytes are described in Table 10.

*Table 10. HART Command 48 Data Bytes*

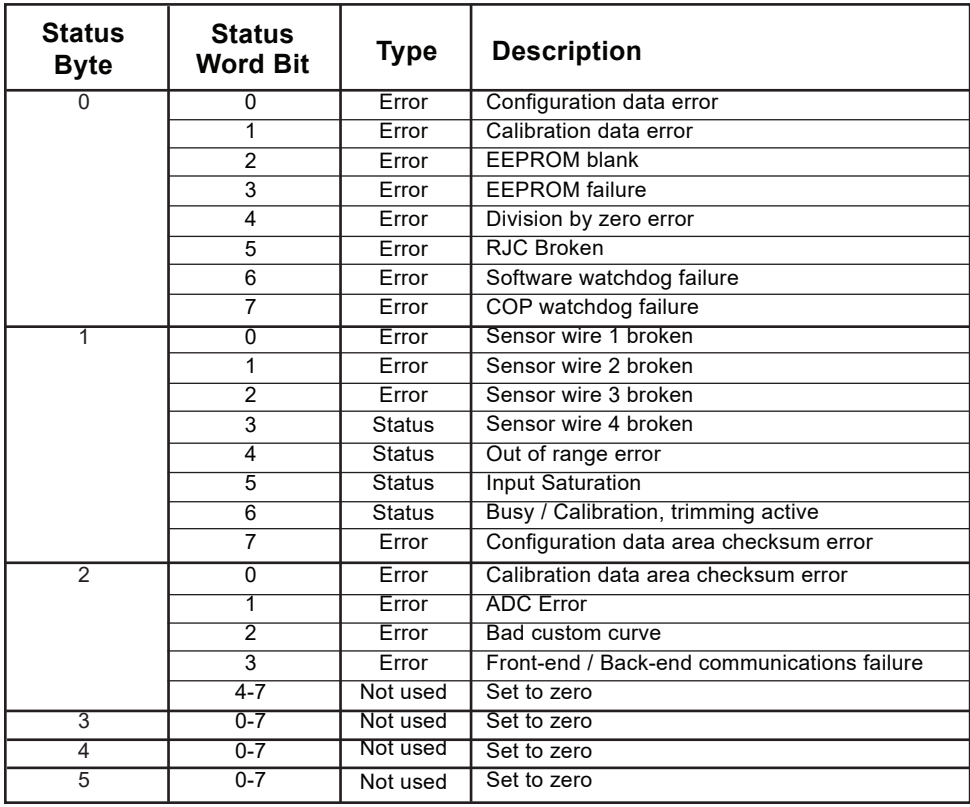

# **The Hart-to-MODBUS**

## **Converter**

The following section describes use and configuration of the Hart-to-MODBUS Converter (HMC). To use the TCS with Ethernet communication capability, see Appendix C.

The HMC operates in HART primary master mode communicating with either one or two TCMs, reading the TCM's variables through its HART interface. The HMC is used to convert the TCM variables to MODBUS communication, through its dual MODBUS ports.

The HMC only talks to addresses 1 and 2. One address is assigned to one of the TCMs in the system (a maximum of two are allowed). Since the TCM outputs are seen as 16 channels from one device when in TCS mode, each address displays the status information from each channel of the TCM to which it is assigned.

### **MB Output**

The HMC has dual MODBUS ports for redundancy. Slave address, baud rate and character format are user-configurable (both ports use the same slave address, baud rate and character format).

### **Fault Alarms**

As an added measure, the HMC comes standard with two alarms (relays). The relay is energized when the attached device is operating properly. It is rated at 2A@250Vac (non-inductive loads, 50/60Hz). The relays can be set to send a master alarm when the HMC detects one, any, or all of the following fault conditions within the system: No HART signal; broken wire; hardware error; bad configuration; input saturated; and input out of table range.

The alarms can be set with a time delay, which specifies how long (in seconds) the alarm condition needs to exist before the alarm trips. Failsafe and Non-Failsafe alarm action is also configurable.

The HMC's front panel has four dual color LEDs. The *Fault1* and *Fault2* LEDs display alarm status. Green indicates no alarm condition and red indicates an alarm condition. If only one TCM is enabled in the system, then the unused Fault LED will always be green.

Refer to the *Alarms* tab section for configurable alarm parameters.

## **TX Power**

A transmitter excitation (TX) power supply (26Vdc ±3%@40mA) is standard on the HMC. This allows you to power up to two TCMs without the need for an external power supply. Refer to Figure 17 for hook-up.

## **Configuring the HMC**

All operating parameters are set using a PC and Moore Industries' Intelligent PC Configuration software.

Configuration parameters are stored in the instrument's memory and can be saved on your PC hard drive or external media. The transmitter communicates with the PC through an RS-232 port or optional USB cable.

## **Installing the Configuration Software**

Refer to Table 11 for the equipment needed.

- 1. Insert the *Moore Industries Interface Solution PC Configuration Software* CD into the CD drive of the PC. Access the CD and open the *HMC PC Configuration Software* folder.
- 2. Double-click the installation program located in the folder. Follow the prompts to correctly install the program.

Once the Configuration Program is installed on the PC, the HMC can be connected to equipment to monitor output. You can then change the transmitter's operating parameters.

It is not necessary to connect the HMC to a PC to create configuration files when using the PC Configuration Software. The program can be run without connecting a HMC, and *most* parameters can be set without input from the instrument.

This makes it easy to create a set of operating parameters, save them to external media, and download them to one or more instruments at a later time.

The HMC *must* be connected to the PC in order to receive (via download) a configuration file and save the configuration file from its memory.

## **Connecting the HMC to the PC**

To connect the HMC to a PC, simply power the instrument using a 24Vdc power supply and then connect it to the PC via the RS-232 serial port using the Moore Industries Interface Cable or optional USB cable listed in Table 11.

Refer to the *Recommended Ground Wiring Practices* section of this manual for information regarding grounding the HMC.

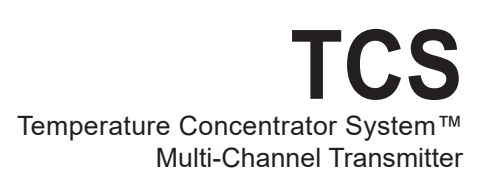

## **HMC Specifications**

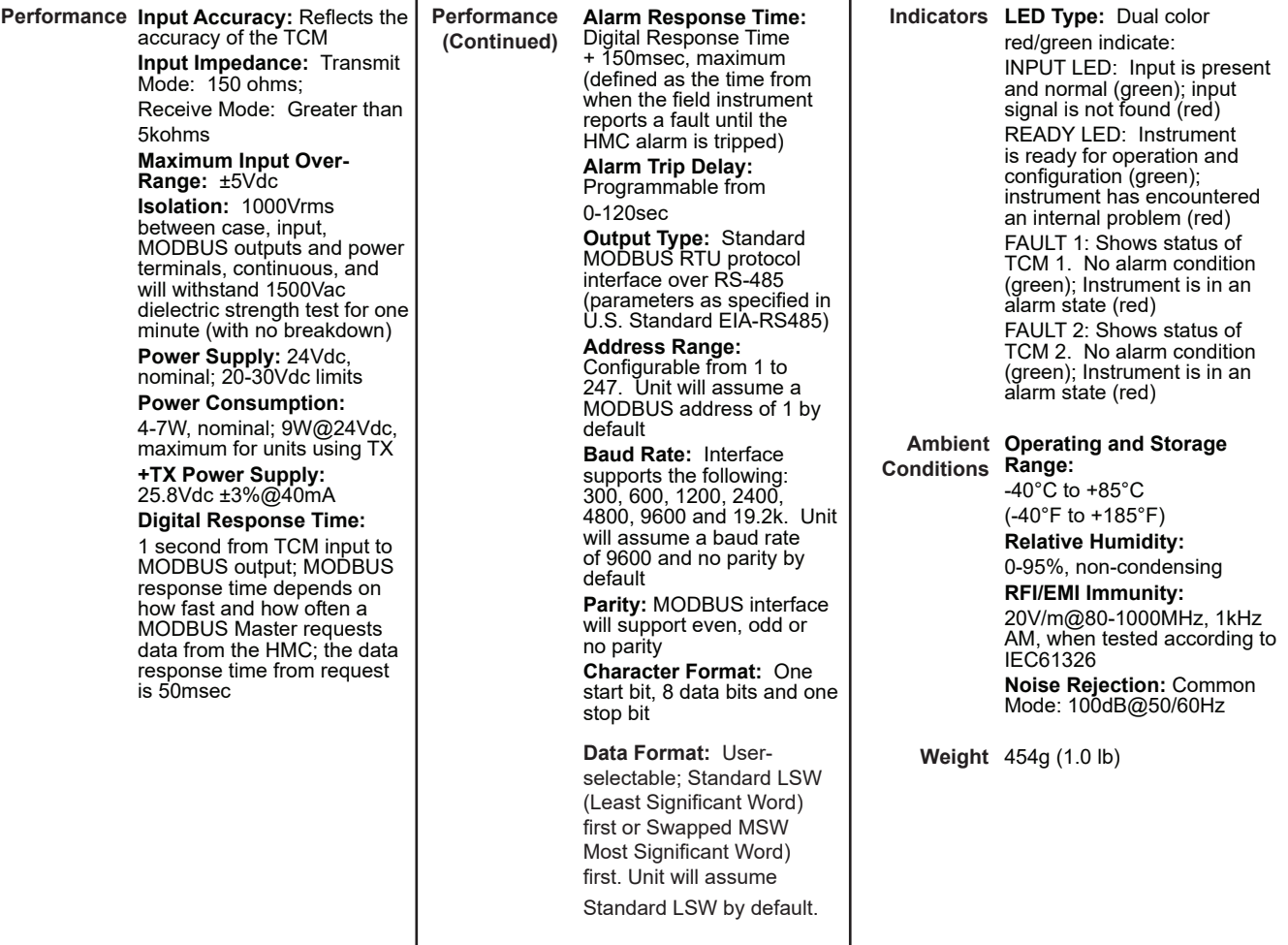

Specifications and information subject to change without notice.

#### *Figure 16. HMC Dimensions*

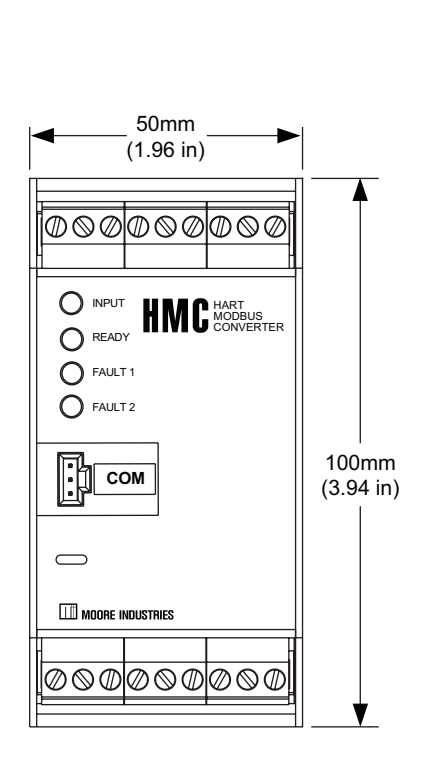

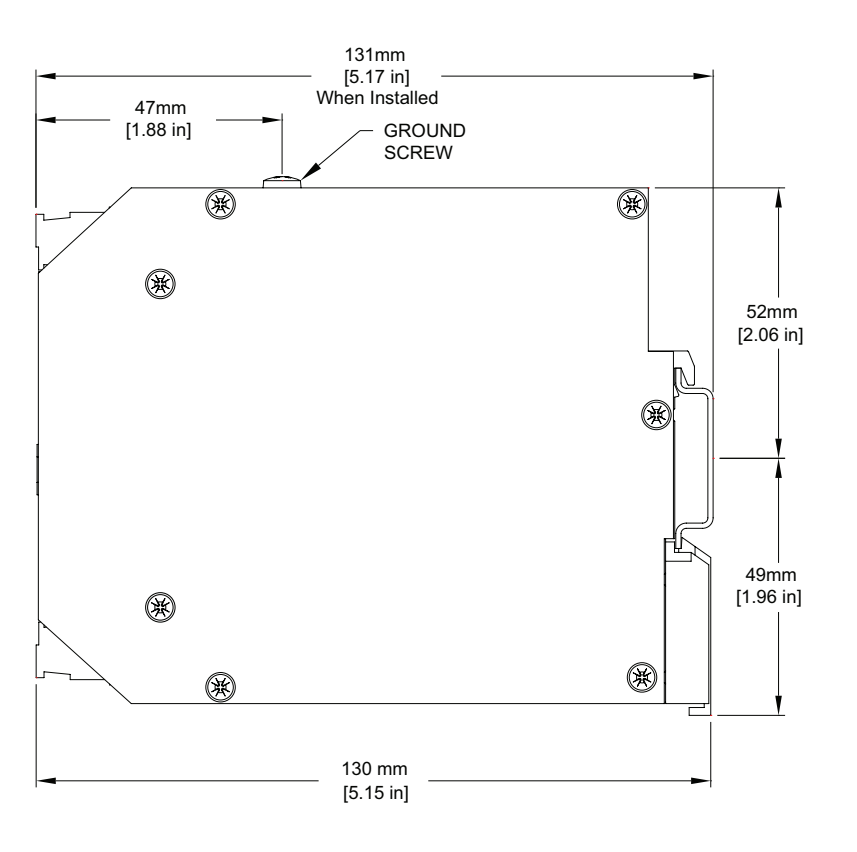

*Figure 17. HMC Terminal Designations*

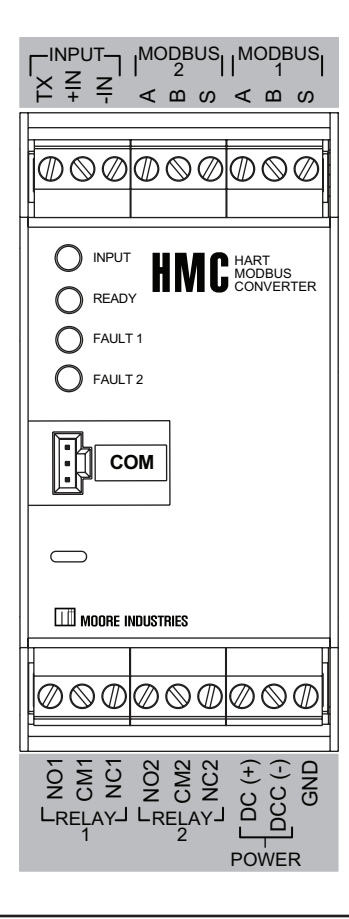

*Figure 18. HMC Configuration Hook-Up*

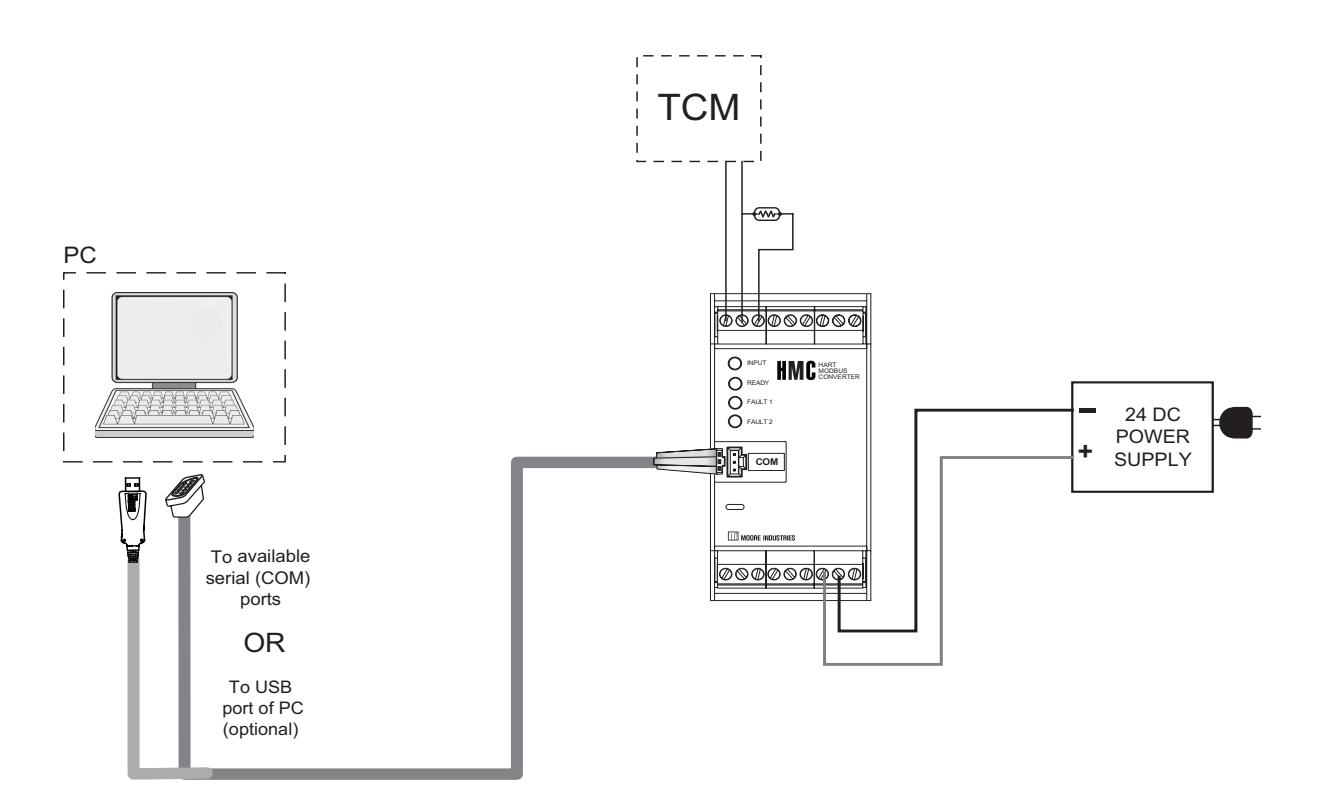

#### *Table 11. Necessary Equipment Table for the HMC and TCS*

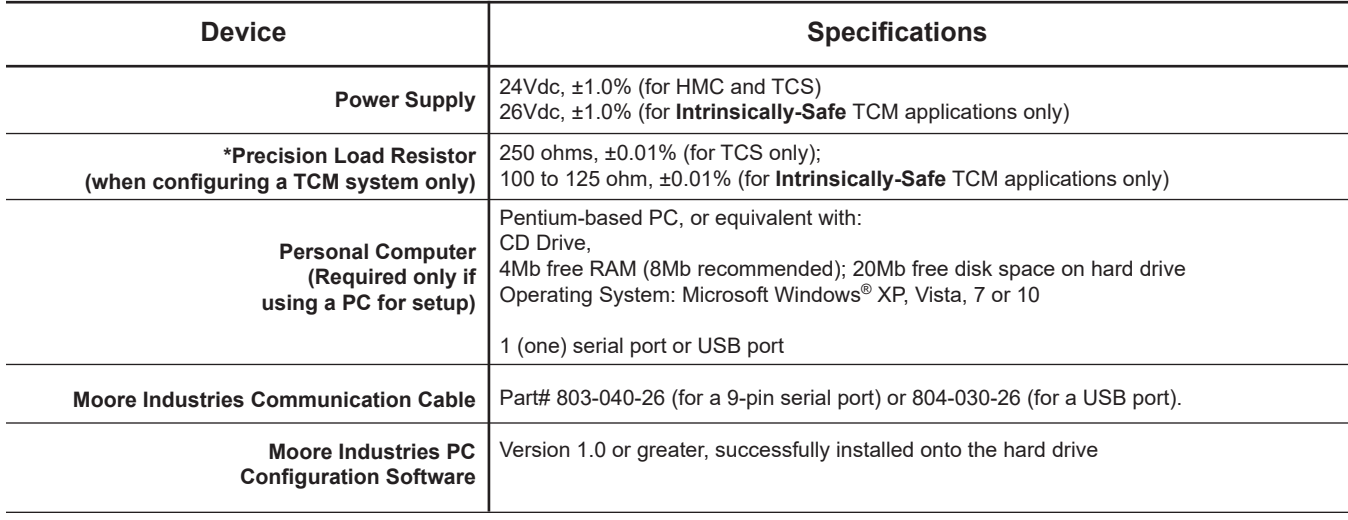

## **HMC PC Configuration Software Summary**

*Figure 19. HMC PC Configuration Software Main Screen*

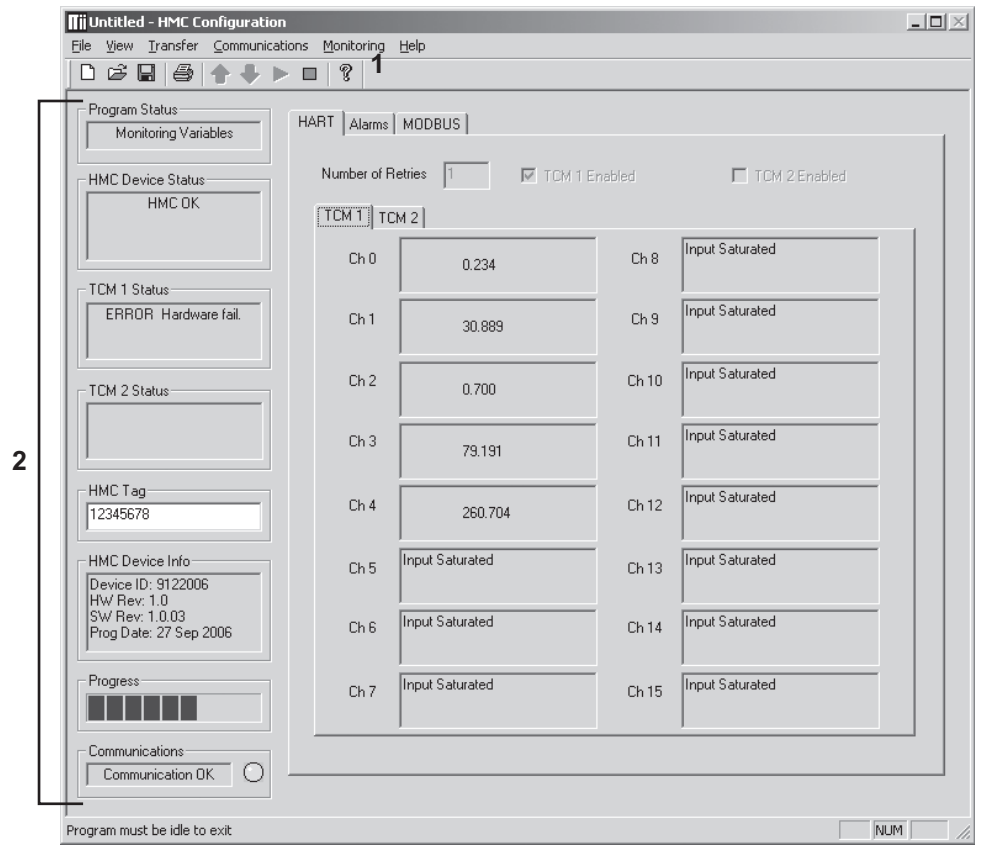

Once the default configuration has been saved to your PC or external media, it is safe to program other parameters. The PC Configuration Software program is made up of these sections:

**1. Menu Bar/Tool Bar–** Dropdown menus and corresponding icons allow you to perform various functions throughout the PC Configuration Program. Refer to the *Menu and Tool Bar Legend* for a complete description.

**2. Program Status–** This portion of the program displays the activity of the connected unit such as: Idle, Monitoring, Uploading and Downloading.

**HMC Device Status–** Indicates if there are problems or faults with the instrument.

**TCM 1 / TCM 2–** Indicates channel status of associated TCM.

**HMC Tag–** Use this section to place an identifying tag (8 alphanumeric characters, maximum) to your instrument.

**HMC Device Info–** Indicates device identification.

**Communications–** Notifies user of current PC connection/communications status.

### **Menu and Tool Bar Legend**

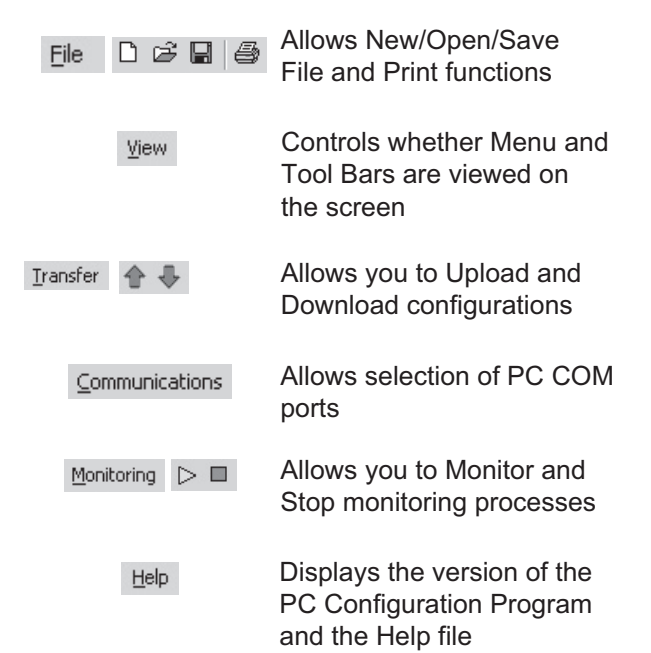

**Configuration Screens**

#### *Note:*

*Unless otherwise noted, ensure that the PC Configuration Program is idle before making any selections or configuration changes to the program. Also, when attempting to download or upload, monitoring must be stopped. To do this, click Stop in the Monitoring dropdown menu, or click the Stop Monitoring icon on the Tool Bar.*

## **HART Tab**

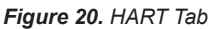

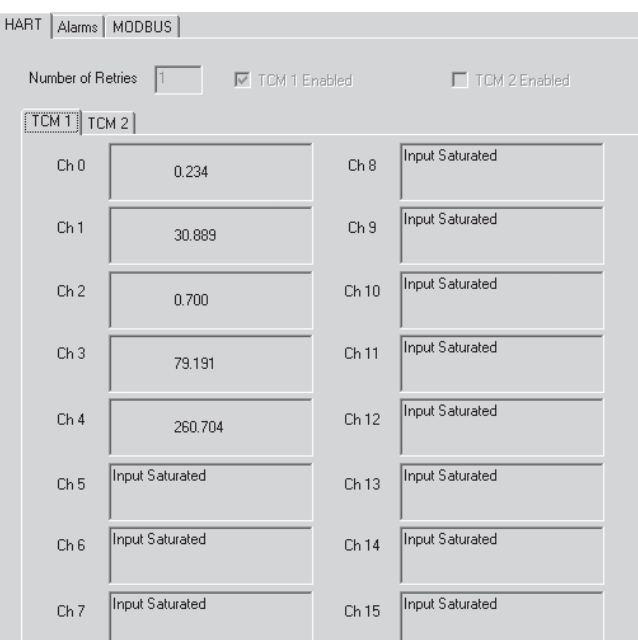

**Number of Retries–** The *Number of Retries* can be set between 1 and 9 (default is 3), and will determine how many times the HMC will attempt to poll the HART transmitter (without success), before it indicates a HART Fault condition.

**TCM 1 / TCM 2–** Displays the PVs and status of the channels of the connected TCM.

Check the *Disabled* box to if you prefer not to view status (you may disable either one or both connected TCMs). It is recommended that you disable the second TCM if only one TCM exists on the bus.

## **Alarms Tab**

The information below applies to both *TCM1* and *TCM 2 Alarm* sections.

#### *Figure 21. Alarms Tab*

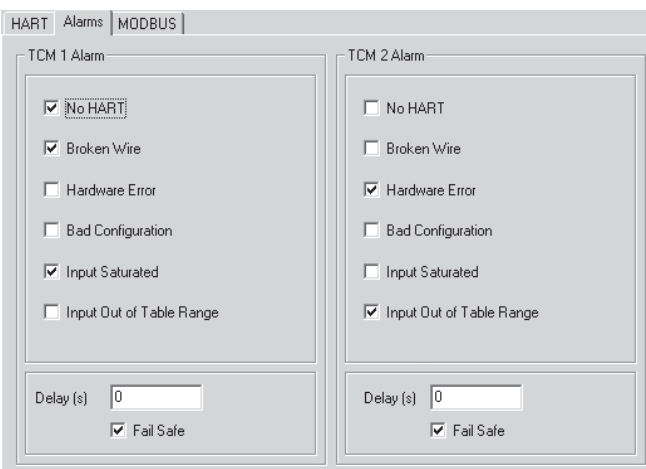

The TCM Alarm boxes allow you to choose the paramaters that will trigger an alarm on the HMC. You may choose any combination of: *No HART* (no HART response received from the TCM (i.e. TCM is not connected))*, Broken Wire, Hardware Error, Bad Configuration, Input Saturated* or *Input Out of Table Range.*

**Delay and Failsafe–** By entering a value in the *Delay* box, you can specify how long (in seconds) the alarm condition needs to exist before the alarm trips.

Checking the *Fail Safe box* causes the relay to de-energize when in an alarm condition. By not checking the box you place the relay in Non-Fail Safe mode (the relay energizes when tripped).

## **MODBUS Tab**

#### *Figure 22. MODBUS Tab*

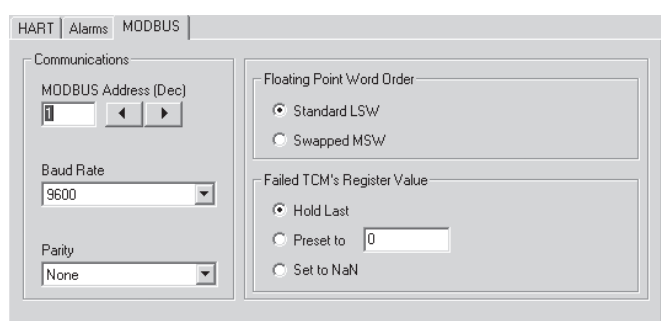

**MODBUS Address–** The *MODBUS Address* is the number that the HMC monitor uses to identify itself on the MODBUS network. The MODBUS address is configurable from 1 to 247. By default, it will assume a MODBUS address of 1.

**Baud Rate–** The *Baud Rate* is the speed of data transmission. It should be set to match the baud rate of the attached controller. The interface supports the following baud rates: 300, 600, 1200, 2400, 4800, 9600 and 19200.

**Parity–** The HMC supports even, odd and no *Parity.* The data format is one start bit, 8 data bits and one stop bit.

**Floating Point Word Order–** By default, the HMC will use the *Standard LSW* (least significant word) floating point word order format. This stores the most significant bits in the second register and the least significant bits in the first register. Selecting *Swapped MSW (most significant word)* will reverse the order, storing the most significant bits in the first register and the least significant bits in the second register.

**Failed TCM's Register Value–** You may select what would occur to a TCM's register value in the event that communication is lost with the HMC.

If selecting *Hold Last* and a failure is detected, the last measured value before the failure occurred is held.

Entering a user-set value in the *Preset to* text box recalls that value when a device failure is detected.

Selecting *NaN* (Not a Number–as put forth by the IEEE-754 standard) causes the floating point NaN value to be stored in the registers used for holding floating point values.

## **MODBUS RTU Registers**

Table 12 describes the 30,000 / 40,000 overlapped register set. Please note that MODBUS is limited to reading 32 registers in a single transfer.

| <b>Register Range</b> | <b>Description</b>     |
|-----------------------|------------------------|
| 1/2                   | * TCM 1, Channel 0 PV  |
| $\overline{3/4}$      | * TCM 1, Channel 1 PV  |
| 5/6                   | * TCM 1, Channel 2 PV  |
| $\overline{7/8}$      | * TCM 1, Channel 3 PV  |
| 9/10                  | * TCM 1, Channel 4 PV  |
| 11/12                 | * TCM 1, Channel 5 PV  |
| 13/14                 | * TCM 1, Channel 6 PV  |
| 15/16                 | * TCM 1, Channel 7 PV  |
| 17/18                 | * TCM 1, Channel 8 PV  |
| 19/20                 | * TCM 1, Channel 9 PV  |
| 21/22                 | * TCM 1, Channel 10 PV |
| 23/24                 | * TCM 1, Channel 11 PV |
| 25/26                 | * TCM 1, Channel 12 PV |
| 27/28                 | * TCM 1, Channel 13 PV |
| 29/30                 | * TCM 1, Channel 14 PV |
| 31/32                 | * TCM 1, Channel 15 PV |
| 33/34                 | * TCM 2, Channel 0 PV  |
| 35/36                 | * TCM 2, Channel 1 PV  |
| 37/38                 | * TCM 2, Channel 2 PV  |
| 39/40                 | * TCM 2, Channel 3 PV  |
| 41/42                 | * TCM 2, Channel 4 PV  |
| 43/44                 | * TCM 2, Channel 5 PV  |
| 45/46                 | * TCM 2, Channel 6 PV  |
| 47/48                 | * TCM 2, Channel 7 PV  |
| 49/50                 | * TCM 2, Channel 8 PV  |
| 51/52                 | * TCM 2, Channel 9 PV  |
| 53/54                 | * TCM 2, Channel 10 PV |
| 55/56                 | * TCM 2, Channel 11 PV |
| 57/58                 | * TCM 2, Channel 12 PV |
| 59/60                 | * TCM 2, Channel 13 PV |
| 61/62                 | * TCM 2, Channel 14 PV |
| 63/64                 | * TCM 2, Channel 15 PV |

*Table 12. MODBUS 30,000 / 40,000 Register Ranges Table 12. Continued*

\* Denotes that two 16 bit registers are used to hold an IEEE 32bit floating point value.

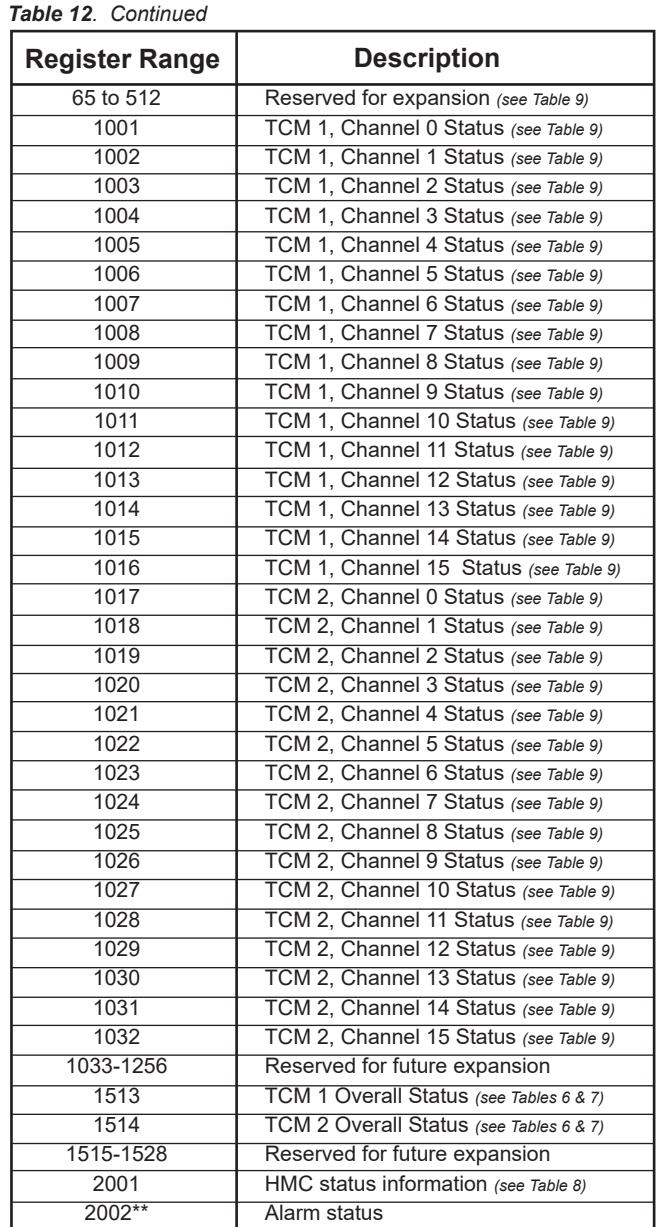

*\*\* Bit 0 = alarm 1 tripped*

 *Bit 1 = alarm 2 tripped*

## **Installation**

Installation consists of physically mounting the unit and completing the electrical connections.

## **Mounting the TCM, HMC, and HES**

The TCM, HMC and HES can be mounted on 35mm Top Hat EN50022 DIN mounting rails.

## **Making the Electrical Connections**

To install the TCM, refer to Figure 8.

To install the TCS system, refer to Figures 3 and 5. For installation in an intrinsically-safe application refer to Figure 23.

For HART applications, ensure that the loop resistance is between 250 and 1100 ohms. For Intrinsically-Safe applications, use no more than 125- 150 ohms due to the internal resistance of I.S barrier.

When installing any Moore Industries product, always follow all local regulations and standards for grounding, shielding, and safety.

### *WARNING:*

Terminals on this unit may be connected to hazardous voltages. Before making ANY connections to this unit, always remove power from the loop or instrument power terminals.

## **Contact/Load Suppression**

When the instrument relays are used to switch an inductive load such as an external relay coil, contactor, solenoid, large voltage spikes may be created in nearby cable harnesses. When excessive, these voltage spikes can disrupt the operation of all nearby electronics including this product. Inductive loads should have suppression devices installed at the load (for external relays this would be right across the relay coil itself). Usually this is a simple diode for dc circuits. AC circuits routinely use an R-C snubber. Please follow the external load manufacturer instructions for their recommended suppression kits.

## **Recommended Ground Wiring Practices**

Moore Industries recommends the following ground wiring practices:

- Any Moore Industries product in a metal case or housing should be grounded.
- The protective earth conductor must be connected to a system safety earth ground before making other connections.
- All input signals to, and output signals from, Moore Industries' products should be wired using a shielded, twisted pair wiring technique. Shields should be connected to an earth or safety ground.
- For the best shielding, the shield should be run all the way from the signal source to the receiving device. (see Note)
- The maximum length of unshielded input and output signal wiring should be 2 inches.

### *Note:*

*Some of Moore Industries' instruments can be classified as receivers (IPT, IPX, etc.) and some can be classified as transmitters (TRX, TRY, etc.) while some are both a receiver and a transmitter (SPA, HIM, etc). Hence, your shield ground connections should be appropriate for the type of signal line being shielded. The shield should be grounded at the signal source and not at the receiver.*

### **Supply Wiring**

All power connections should be made with the proper wire.

The end of each conductor should be stripped no more than 8mm (0.31 in). The end of the stripped wire should be tinned with solder, or inserted into a ferrule and crimped before being placed into a terminal block.

Conductors connected to screw‑type connections should have a ring-lug or spade‑lug crimped onto the wire end.

Tighten the screws on the terminal block to 4.4 - 5.3 lbf•in (0.5 - 0.6 N•m).

## **CE Conformity**

Installation of any Moore Industries' products that carry the CE marking *must* adhere to the guidelines in the *Recommended Ground Wiring Practices* section in order to meet the EN 61326 requirements set forth in the applicable EMC directive.

## **Operation**

Once programmed, calibrated, installed and supplied with the correct power, the TCM and HMC or HES begin to operate immediately. Depending upon environmental conditions, they can be expected to operate unattended for extended periods of time.

## **HART Protocol**

This section of the manual gives an overview of the HART format used by TCM module during operation. Use the information in this section to process the data provided by the module(s) during operation. For more information on the HART protocol, contact the Field-Comm Group:

> 9430 Research Blvd Suite 1-120 AUSTIN, TX 78759 UNITED STATES (512) 792-2300 fieldcommgroup.org info@fieldcommgroup.org

## **Maintenance**

Moore Industries suggests a quick check for terminal tightness and general unit condition every 6-8 months. Always adhere to any site requirements for programmed maintenance.

## **Customer Support**

If service assistance is ever required for an device in your application, refer to the back cover of this manual for the telephone numbers to Moore Industries' customer service department.

If possible, make a note of the model number of the unit before calling. For fastest assistance, have the following information available: serial number, the job number and purchase order number under which it was shipped

## **Installation in Hazardous Locations**

This section contains important information regarding installation of the TCM in Hazardous Area Locations.

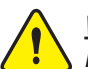

### *WARNING:*

*Do not separate power connector when energized.*

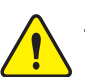

### *WARNING:*

*Substitution of components is not allowed, as it may impair the intrinsic safety.*

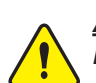

### *AVERTISSEMENT:*

*La substitution de composants peut compromettre la sécurité intrinséque.*

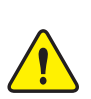

### *WARNING:*

*To prevent ignition of flammable or combustible atmospheres, disconnect power before servicing.*

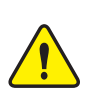

#### *AVERTISSEMENT:*

*Risque d'explosion. Avant de déconnecter l'equipement, couper le courant ou s'assurer que débrancher tant que l'emplacement est désigné non dangereux.*

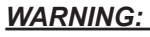

*Explosion Hazard. Do not disconnect equipment when a flammable or combustible atmosphere is present.*

### *AVERTISSEMENT:*

*Risque d'explosion. Ne pas débrancher tant que le circuit est sous tension, a moins qu'il ne s' agisse d'un emplacement non dangereux.* 

The Figure 23 (next page) must be used for units that are to operate in areas requiring intrinsically-safe instrumentation. Refer to the *Specific Conditions*  outlined below before proceeding with installation.

## **Specific Conditions of Use**

The following instructions must be adhered to when the TCM is used in hazardous 'Classified' locations and potentially explosive atmospheres.

### **cFMus Installations**

### **I. Intrinsically Safe Applications Ex ia Zones 0 & 1, Class I, Division 1, Groups A-D**

1. The Model TCM Temperature Concentrator Module shall be installed in an enclosure which maintains an ingress protection rating of IP20.

2. The Model TCM Temperature Concentrator Module shall be installed in final enclosure which meets the requirements of ANSI/ISA 61010-1 and the National Electrical Code©.

3. For Zone 0 and Division 1 installations, the final enclosure shall not contain more than 10% in total of aluminum, magnesium, titanium and zirconium, or 7.5% in total of magnesium, titanium and zirconium. For Zone 1 installations, the final enclosure shall not contain 7.5% in total magnesium.

4. If the final enclosure is non-metallic, under certain extreme circumstances, the non-metallic parts incorporated in the final enclosure of this equipment may generate an ignition-capable level of electrostatic charge. Therefore particularly when it is used for applications that specifically require group II, Zone 0 and Division 1 located equipment, that the equipment shall not be installed in a location where the external conditions are conducive to the build-up of electrostatic charge on such surfaces. Additionally, the equipment shall only be cleaned with a damp cloth.

5. The COM port shall not be used in the hazardous area.

6. The Model TCM Temperature Concentrator Module shall be installed in a final enclosure which meets the requirements of C22.2. No. 1010-1 and the Canadian Electrical Code.

*Figure 23. TCS System Hook-Up Using an Intinsically-Safe Barrier. See Appendices for specific hook-up diagrams to recommended I.S. barriers*

#### **WARNING: WARNING:**

In an intrinsically-safe system, COM ports or Ethernet ports cannot b hazard is completely removed. Therefore, it is suggested that the configura TCM, HMC, and HES be performed before their placement into a TCS system. This removes the need for use of COM ports or Ethernet ports in the hazardous area. In an intrinsically-safe system, COM ports or Ethernet ports cannot be used unless the hazard is completely removed. Therefore, it is suggested that the configuration of the

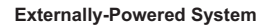

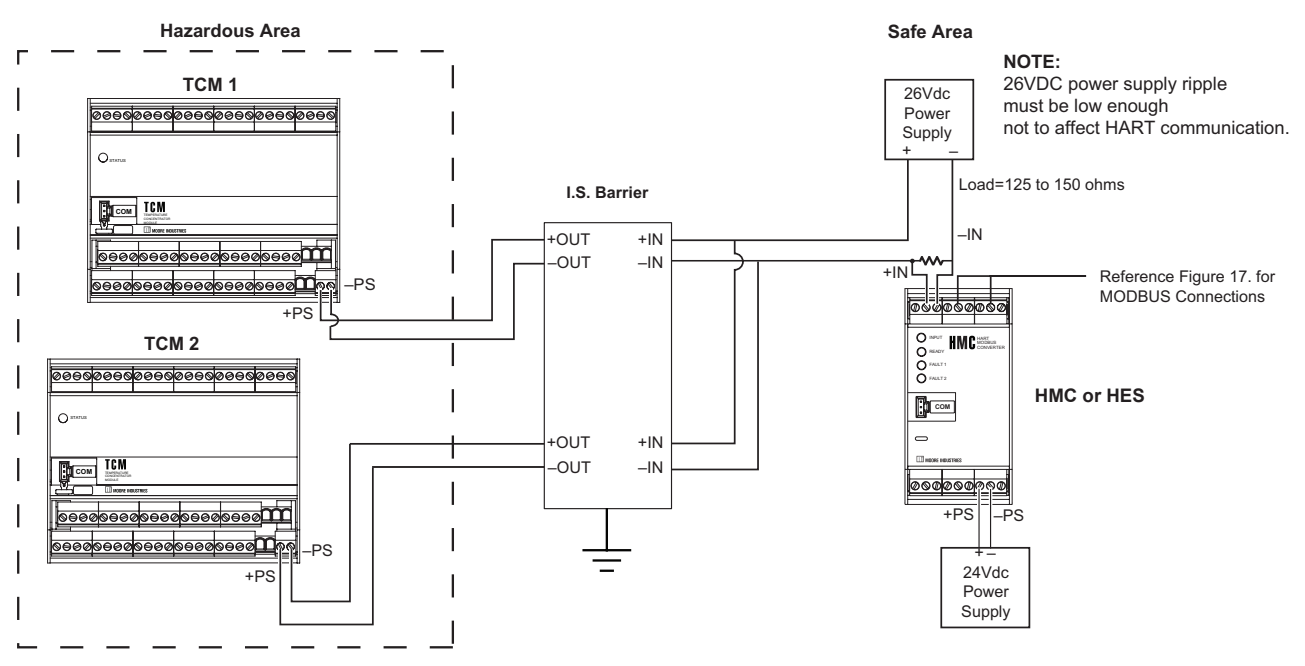

## **II. Non-Incendive Applications, Zone 2, Class I & II, Division 2, Class III, Division 1 & 2, Groups A-D**

1. The Model TCM Temperature Concentrator Module shall be installed in a final enclosure which meets the requirements of ANSI/ISA 61010-1 and the National Electrical Code© or meets the requirements of C22.2 No. 1010-1 and the Canadian Electrical Code.

2. The COM port shall not be used in the hazardous area.

### **European Union Installations (ATEX 2014/30/EU Directive)**

### **I. Intrinsically Safe Applications II 1 G Ex ia llC, Zones 0, 1 or 2**

1. The Model TCM Temperature Concentrator Module shall be installed in an enclosure which maintains an ingress protection rating of IP20.

2. For Zone 0, the final enclosure shall not contain more than 10% in total of aluminum,magnesium, titanium and zirconium; or 7.5% in total of magnesium, titanium and zirconium. For Zone 1 installations, the final enclosure shall not contain 7.5% in total of magnesium.

3. If the final enclosure is non-metallic, under certain extreme circumstances, the non-metallic parts incorporated in the final enclosure of this equipment may generate an ignition-capable level of electrostatic charge. Therefore particularly when it is used for applications that specifically require Group II, Zone 0 located equipment, that the equipment shall not be installed in a location where the external conditions are conducive to the build-up of electrostatic charge on such surfaces. Additionally, the equipment shall only be cleaned with a damp cloth.

4. Using the box provided on the nameplate, the User shall permanently mark the protection type chosen for the specific installation. Once the type of protection has been markedit shall not be changed.

5. The COM port shall not be used in the hazardous area.

## **II. Type "n" Applications ll 3 G Ex nA IIC, Zone 2**

1. If the Model TCM Temperature Concentrator Module is installed as Category 3 equipment, it shall be installed in an enclosure which maintains an ingress protection rating of IP54 and meets the enclosure requirements of EN60079-0 and EN60079-15.

2. If the final enclosure is non-metallic, under certain extreme circumstances, the non-metallic parts incorporated in the final enclosure of this equipment may generate an ignition-capable level of electrostatic charge. Therefore particularly when it is used for applications that specifically require Group II, Zone 0 located equipment, that the equipment shall not be installed in a location where the external conditions are conducive to the build-up of electrostatic charge on such surfaces. Additionally, the equipment shall only be cleaned with a damp cloth.

3. The Model TCM Temperature Concentrator Module shall contain external transient protection to prevent the supply voltage from exceeding 46.2V including tolerance.

4. Using the box provided on the nameplate, the User shall permanently mark the protection type chosen for the specific installation. Once the type of protection has been marked it shall not be changed.

5. The COM port shall not be used in the hazardous area.

## **IECEx Installations**

### **I. Intrinsically Safe Applications Ex ia IIC, Zones 0, 1 or 2**

1. The Model TCM Temperature Concentrator Module shall be installed in an enclosure which maintains an ingress protection rating of IP20.

2. For Zone 0, the final enclosure shall not contain more than 10% in total of aluminum,magnesium, titanium and zirconium; or 7.5% in total of magnesium, titanium and zirconium. For Zone 1 installations, the final enclosure shall not contain 7.5% in total of magnesium.

3. If the final enclosure is non-metallic, under certain extreme circumstances, the non-metallic parts incorporated in the final enclosure of this equipment may generate an ignition-capable level of electrostatic charge. Therefore particularly when it is used for applications that specifically require Group II, Zone 0 located equipment, that the equipment shall not be installed in a location where the external conditions are conducive to the build-up of electrostatic charge on such surfaces. Additionally, the equipment shall only be cleaned with a damp cloth.

4. Using the box provided on the nameplate, the User shall permanently mark the protection type chosen for the specific installation. Once the type of protection has been markedit shall not be changed.

5. The COM port shall not be used in the hazardous area.

### **Type "n" Applications Ex nA [nL] IIC, Zone 2**

1. If the Model TCM Temperature Concentrator Module is installed as Category 3 equipment, it shall be installed in an enclosure which maintains an ingress protection rating of IP54 and meets the enclosure requirements of EN60079-0 and EN60079-15.

2. If the final enclosure is non-metallic, under certain extreme circumstances, the non-metallic parts incorporated in the final enclosure of this equipment may generate an ignition-capable level of electrostatic charge. Therefore particularly when it is used for applications that specifically require Group II, Zone 0 located equipment, that the equipment shall not be installed in a location where the external conditions are conducive to the build-up of electrostatic charge on such surfaces. Additionally, the equipment shall only be cleaned with a damp cloth.

3. The Model TCM Temperature Concentrator Module shall contain external transient protection to prevent the supply voltage from exceeding 46.2V including tolerance.

4. Using the box provided on the nameplate, the User shall permanently mark the protection type chosen for the specific installation. Once the type of protection has been marked it shall not be changed.

5. The COM port shall not be used in the hazardous area.

**TCS** Temperature Concentrator System™ Multi-Channel Transmitter

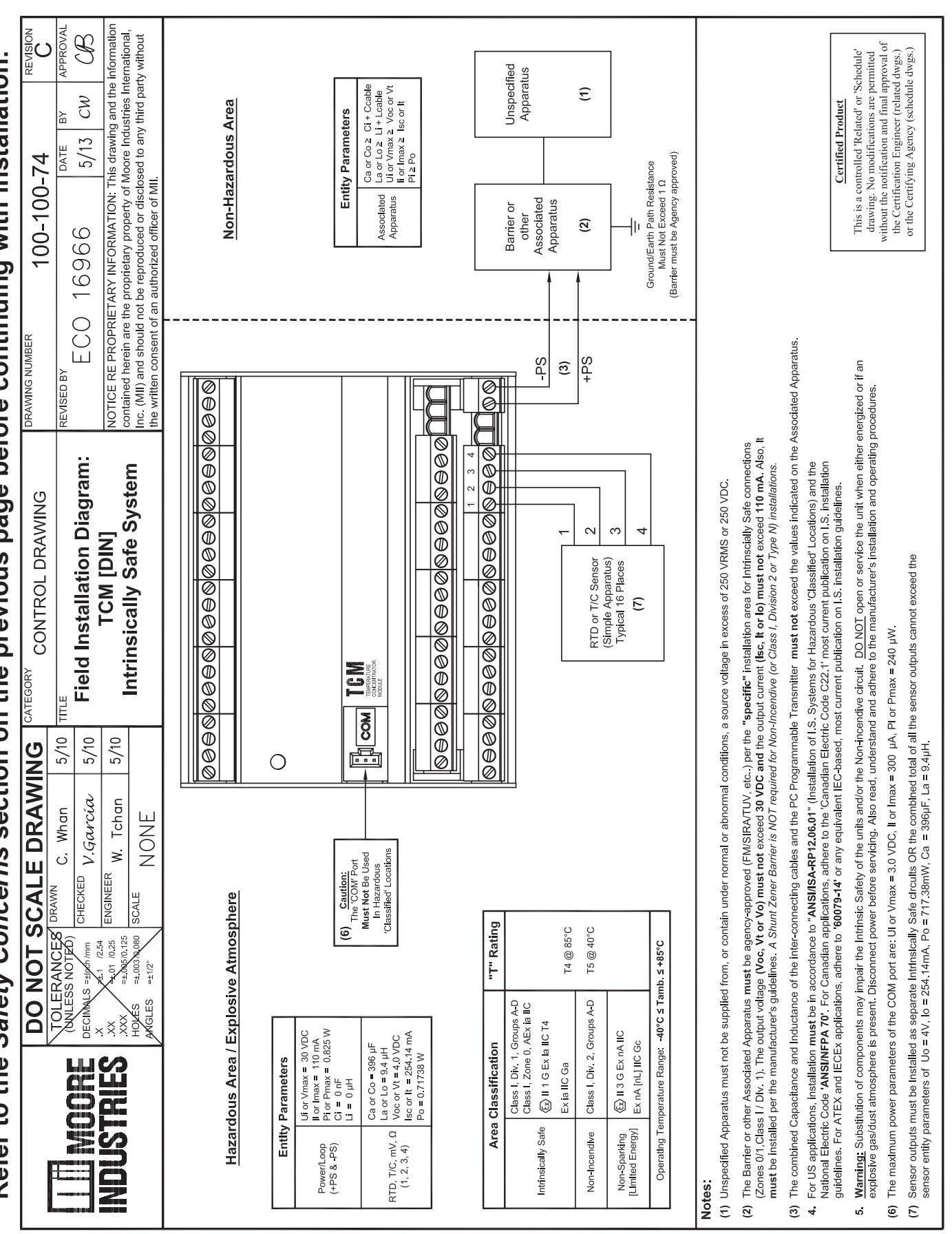

**Refer to the** *Safety Concerns* **section on the previous page before continuing with installation.**  Refer to the Safety Concerns section on the previous page before continuing with installation.

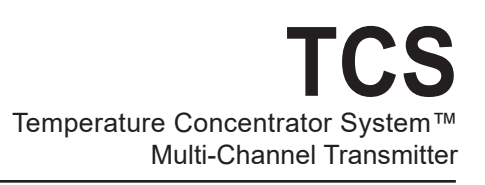

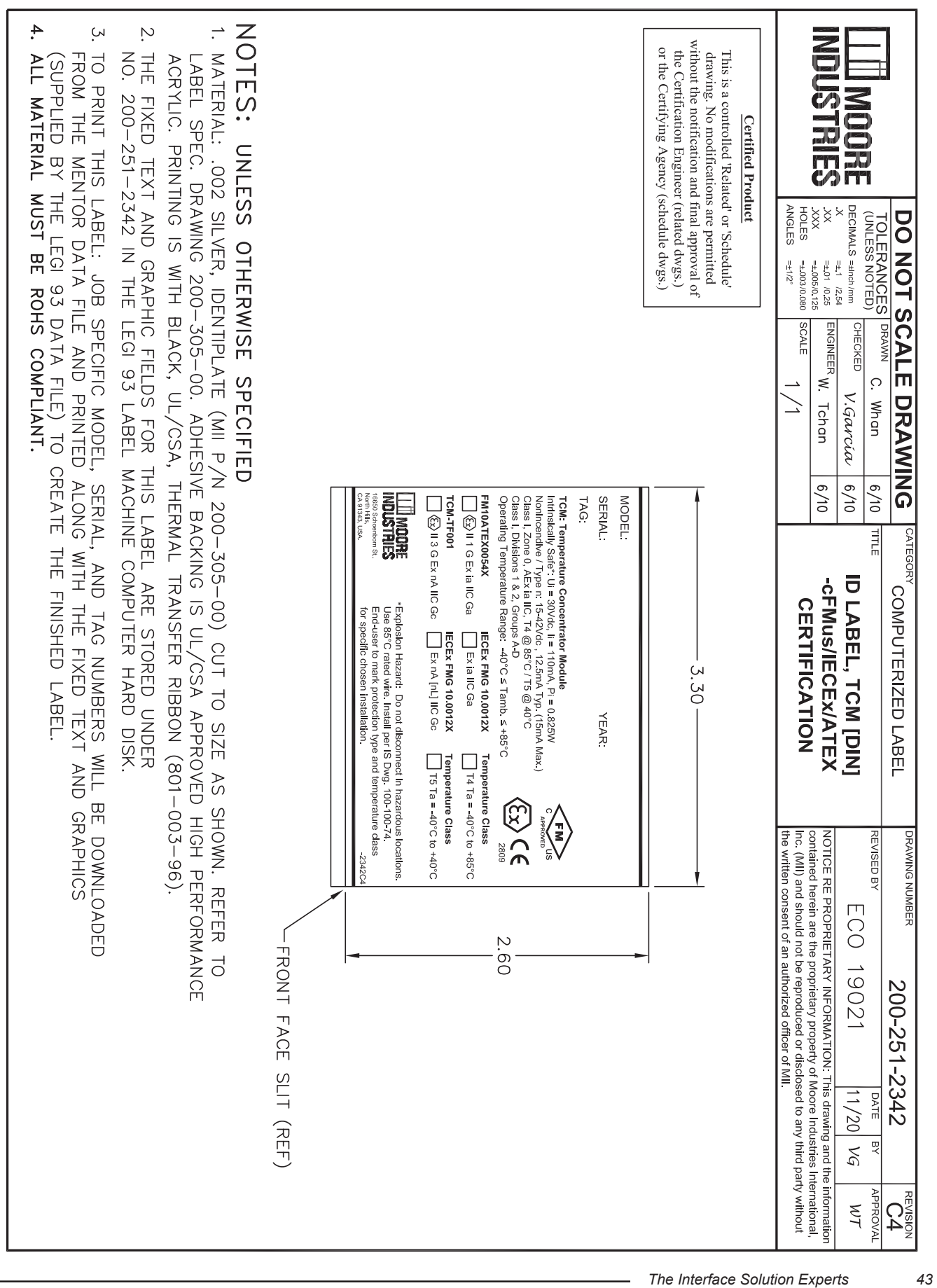

## **Appendix A: TCS/Stahl I.S. Barrier Configuration**

To use the TCS Temperature Concentrator System in an intrinsically-safe Class I, II, III, Division 1 (Zone 0) hazardous area, an I.S. Barrier such as STAHL Type 9160/13-11-11s (single-channel) or STAHL Type 9160/23-11-11s (dual-channel) can be used as illustrated below.

*Figure 24. TCS/Stahl Configuration Hook-Up.*

Single-Channel

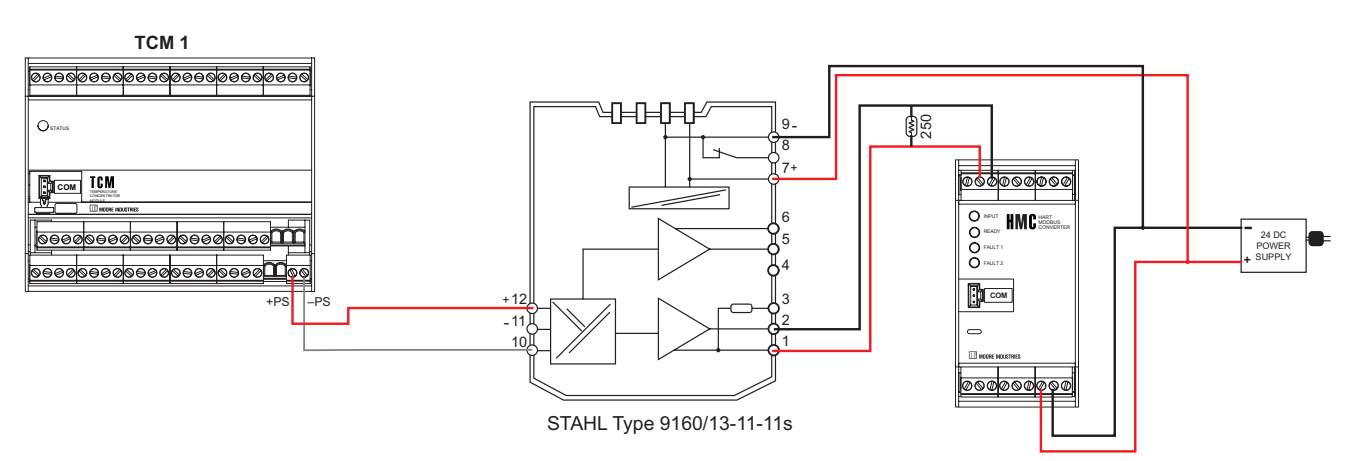

Dual-Channel

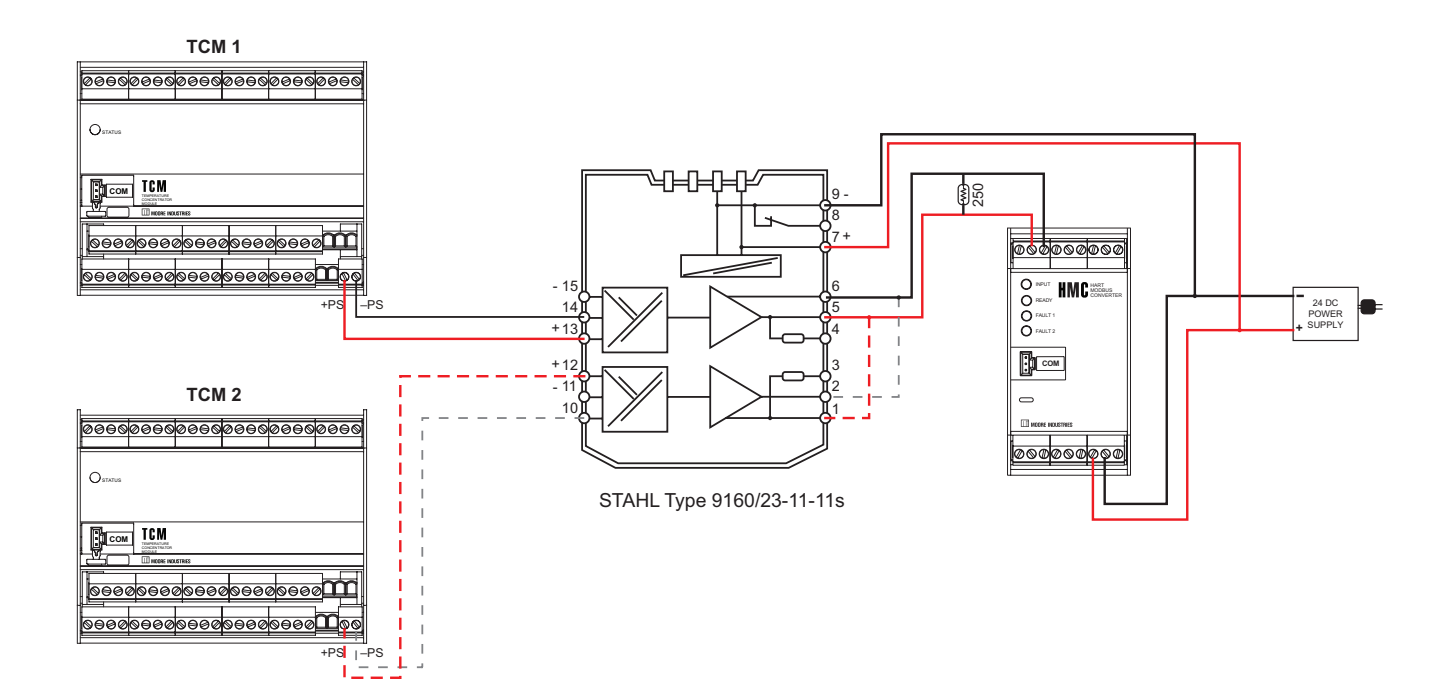

## **Appendix B: TCS/GMI I.S. Barrier Configuration**

To use the TCS Temperature Concentrator System in an intrinsically-safe Class I, II, III, Division 1 (Zone 0) hazardous area, an I.S. Barrier such as GMI D1010S (single-channel) or GMI D1010D (dual-channel) can be used as illustrated below.

 $+PS$  ,  $I-PS$ 

<mark>෧෧෧෧෧෧෧෧෧෧෧෧෧෧</mark>෧෧෧ iaabaaabaaabaaaC

*Figure 25. TCS/GMI Configuration Hook-Up.*

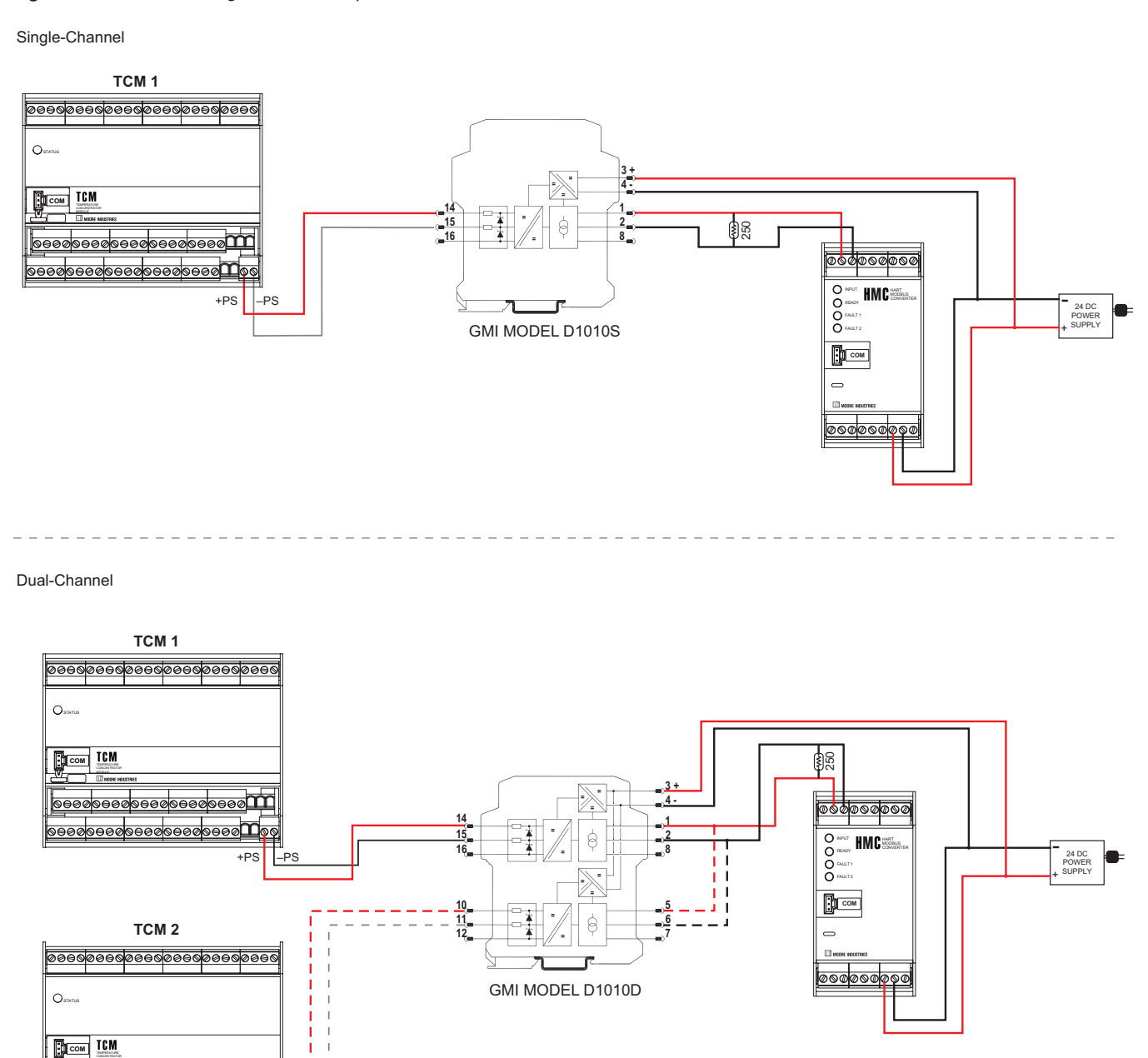

## **Appendix C: HES HART-to-Ethernet Gateway System**

The TCS Temperature Concentrator System consists of one or more TCMs and either a HMC HART-MODBUS-Converter or HES HART-to-Ethernet Gateway System. This Appendix will cover how the HES is used with TCM(s) within a TCS.

This section will cover the most pertinent configuration parameters of the HES in order for it to communicate with TCMs. For more thorough details regarding HES configuration and setup, you will need to use the HES User's Manual, which can be downloaded from miinet.com.

### **HES Description**

The HES is a four-wire, line/mains powered HART-to-Ethernet Gateway System that communicates with one or more TCMs via HART protocol and converts those signals into MODBUS/TCP or HART-IP over Ethernet. Additionally, the HES has a built-in web server that allows the user to view process variable and other data of HES connected devices on web pages with an off the shelf web browser.

There are two versions of the HES, a single channel version and a four channel version. Each channel of a HES can have up to 16 HART field devices connected in a multidrop network configuration. Although the TCM Temperature Concentrator Module has 16 input channels, it is still considered a single HART field device.

Each channel of a HES can communicate with a maximum of two TCMs. This means that if there were two TCMs on a HES channel, there is still room for another 14 HART field devices. A single channel HES can accommodate a maximum of two TCMs in a TCS, and a four channel HES can have up to eight TCMs connected.

*Figure 26. The HES utilizing the TCM for high density temperature monitoring.*

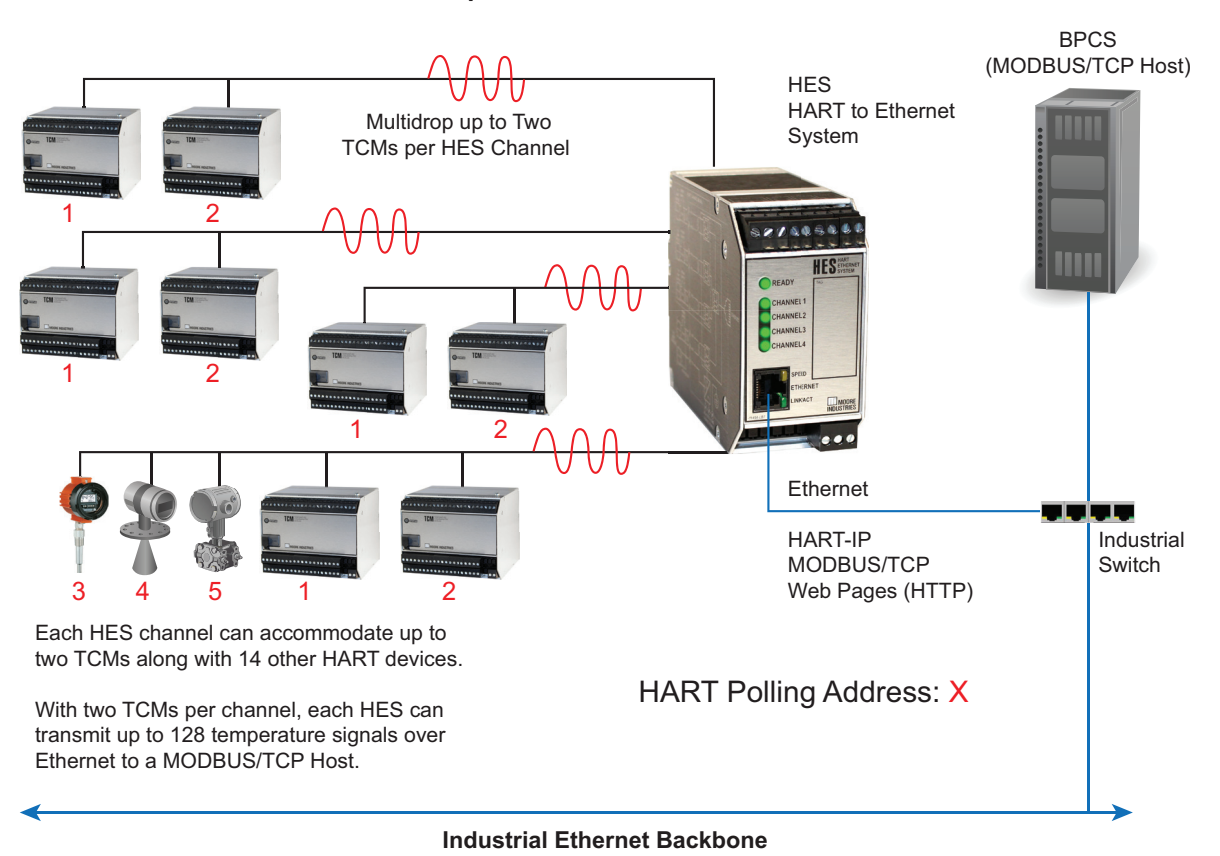

#### **4 Channel HART to Ethernet Gateway with TCM Temperature Concentrator Modules**

## **Configuring the HES for Use with TCM**

As outlined in the HES User's Manual, the HES is configured using FDT/DTM technology. For full configuration instructions of the HES, please refer to the HES User's Manual that is available on our website. This section of the manual only outlines which HES DTM configuration options need to be configured for communication with TCM(s).

Some older HES modules do not support TCM communication. The best way to check if your HES has the supported firmware for TCM communication is to first download the latest HES DTM from our website, install it, and update your FDT device catalog (see HES User's Manual for step-bystep configuration). Then connect to a HES and perform an upload, or Load From Devie as it is entitled in PACTware, of the current HES configuration. If the check box by the TCM Polling Mode Option, on the HART Inputs menu item, is checked, then your HES is capable of TCM communication.

### **TCM Configuration for Use with HES**

When a TCM is used with a HES HART-to-Ethernet Gateway System, it is recommended that it be configured for TCS Mode using the TCM Configuration Software package. When the TCM is configured for TCS Mode, the HES uses a device specific command that grabs all 16 channels of PV and status data in one packet, increasing communication throughput. The other TCM mode, which is HART Mode can be used but this will then treat each channel as a separate HART field device (16 HART devices, with HART addresses of 0-15) and will not only limit you to using only one TCM per HES Channel but will also slow down polling of the TCM data.

When TCS Mode is chosen, the configuration software will force you to select whether you are configuring TCM Module 1 or 2. The Module number 1 or 2 becomes the HART multi-drop polling address for the TCM used by the HES. Since the TCM can only have a HART multi-drop address of 1 or 2, any other field devices that are multi-dropped on the same HES channel along with a TCM(s) must have a different HART address. For example, as depicted in Figure 26 the three field devices installed on channel 4 must have multi-drop HART addresses other than 1 or 2.

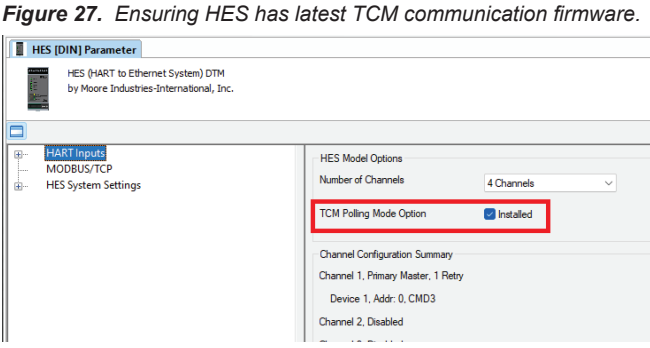

There are only two configuration options that need to be enabled on the HES for communication with a TCM(s). The first step is to configure the HES' channel that will have a TCM connected to it. To do that, click on the + icon by the Channel you wish to configure. This will expand the menu to a second level labeled HART Field Device Settings. Once that menu item is selected, you will need to enable the TCM Mode radio button under the Polling Command section (See Figure 28). This needs to be completed for each TCM on each channel of the HES.

#### *Figure 28. Enabling TCM Mode polling.* **HES [DIN] Parameter** HES (HART to Ethernet System) DTM<br>by Moore Industries-International, Inc. **HART** Inputs Channel 1 Selection<br>HART Field Device Settings to<br>display/edit HART I Device 1 Channel 2 Channel 3 **HART** Field Device Settings Channel 4 **Polling Address** MODBUS/TCP **HES System Settings Polling Command** ◯ Command 3 P<sub>hos</sub> **O** TCM Mode

Selecting this option tells the HES to use a TCM device specific HART command that retrieves all 16 channels of PV (Process Variable) data and status from the TCM in one message packet, thus increasing throughput and communication speed.

The second required configuration step is to select the MODBUS/TCP menu item and set the MODBUS Mapping Configuration. Select the TCM Mode radio button (See Figure 29).

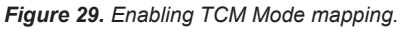

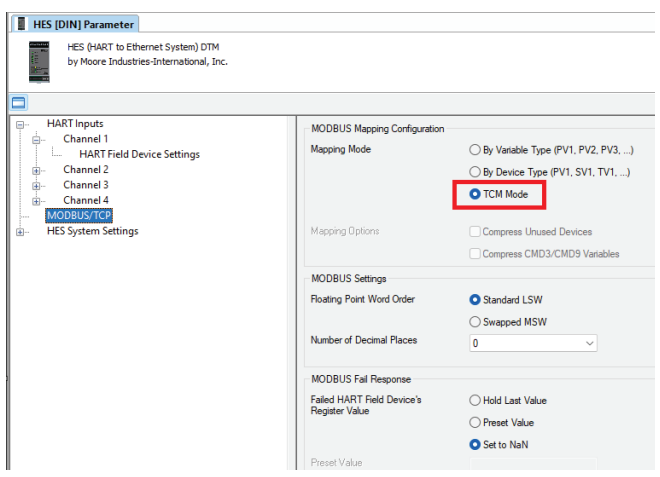

This configuration option dictates how the HES will populate the MODBUS map with TCM PV data as well as any other field device data connected to the HES. If for some reason, you don't select this option after choosing to communicate with a TCM on the HART Field Device Settings screen, the DTM will issue a warning message as seen below in Figure 30 that will require you to select TCM Mode Mapping.

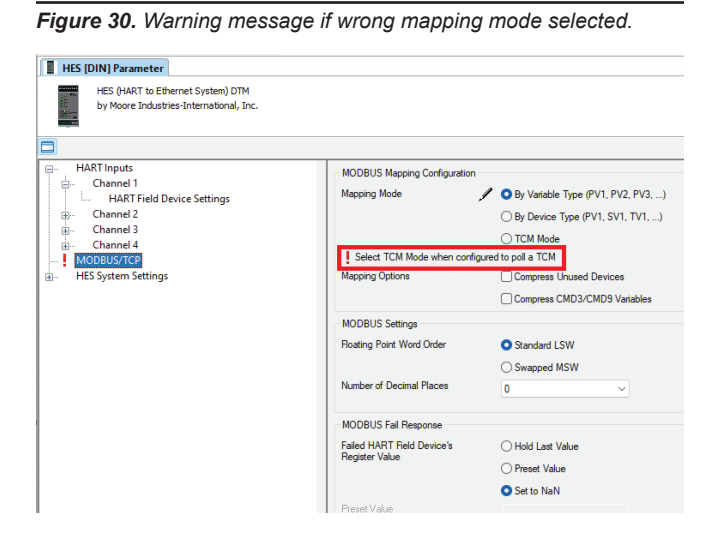

## **HES MODBUS Mapping**

When a HES is used with one or more TCMs, the MODBUS mapping for each device (field device or TCM) connected to each HES channel (single or four channel model) is contiguously compressed, meaning that all PV (process variable) data is mapped in contiguous MODBUS registers.

For example, if two TCMs were connected to Channel 1 of a HES the 32 points of temperature PV data would be mapped to 40,001-40,064 registers, where each PV is represented as a IEEE 32-bit floating point. If a HART field device was later added to Channel 2 of the same HES, its PV data would start at register 40,065.

An example MODBUS register layout is shown below in Table 13 to illustrate how PV data would be mapped if you had a configuration setup like Figure 26 above. In this example, HART command 03 is used to ask for the PV (Primary Variable), SV (Secondary Variable), TV (Tertiary Variable) and QV (Quaternary Variable) of each field device on Channel 4.

Note: if a TCM channel has an error, the status will be encoded as a special "Not a Number" (NaN) encoding.

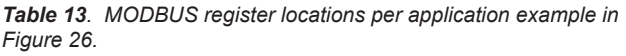

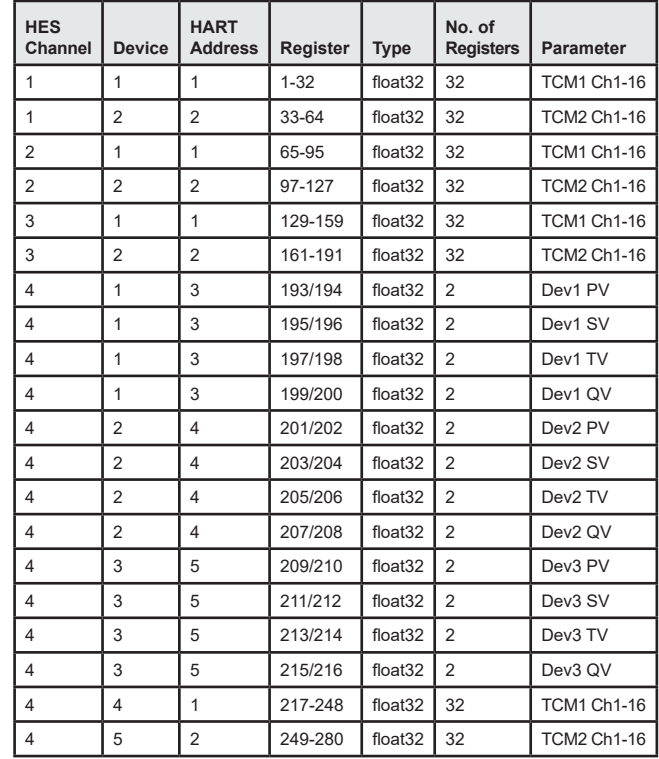

Using the Number of Decimal Places setting in the MODBUS/TCP menu, float values are converted to fixed point integers the same way any other collected float is. The mapping of integer PV data within the MODBUS memory map is located starting at address 2,049 and is contiguously mapped for each device starting on Channel 1 of the HES. Therefore, if you had two TCMs on Channel 1 of the HES and three field devices on Channel 2 of the HES, the TCM PV floating point data would reside in addresses 42,049- 42,080 and the three field device's PV floating point data would start at address 42,081.

The variable status for each of the TCMs is always located in the same register, regardless of how polling is configured. Table 14 below outlines the location of where the TCM's variable status would be as installed on each of the four channels of the HES.

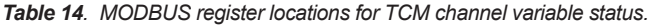

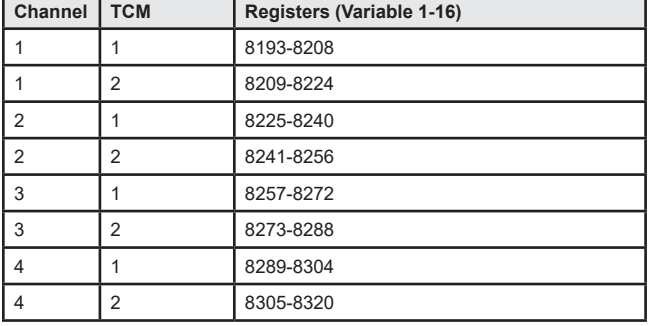

The status bits have the following meaning. Bit 0 is fabricated by the HES when it cannot communicate with the TCM. Bits 1-7 come from the TCM (and are also reported by the HES. The HES does not generate bit 0.)

*Table 15. TCM status bit descriptions.*

| <b>Bit</b>     | <b>Hex Value</b> | <b>Description</b>         |
|----------------|------------------|----------------------------|
| $\Omega$       | 0x01             | No Communications with TCM |
|                | 0x02             | Wire(s) or RJC Broken      |
| $\overline{2}$ | 0x04             | <b>ADC Failure</b>         |
| 3              | 0x08             | Bad custom curve           |
| 4              | 0x10             | <b>Input Saturated</b>     |
| 5              | 0x20             | Out of Range               |
| 6              | 0x40             | Not Used                   |
| 7              | 0x80             | Not Used                   |

The TCM does not generate HART quality stamps for each of the variables it produces. Instead, the HES will evaluate the variable's status bits and create a quality stamp. If no status bits are set, the quality is stamped GOOD. Otherwise, the stamp is set to BAD

For additional information on where variables are mapped for each connected TCM and field device, you can always refer to the HES' web server pages on the Process Data page, where the MODBUS addresses will be shown per field device.

### **HART-IP Mapping**

The HES acts as a HART Master when it polls connected field devices like the TCM or pressure transmitters. However, to a HART-IP Master or Host it acts as a HART-IP field device that has variables that can be read. The HES makes available a maximum of 64 variables to be polled by a HART-IP Master or Host. To configure which variables you want mapped for HART-IP, go to the HES Device Variable Mapping menu and use the pull-down menu beside Device Variable (DV) To Edit to select which variable, from which device, from which channel on the HES you would like mapped (see Figure 31). So for example, if four TCMs were connected to a HES, the HART-IP host could read all 64 temperature inputs. However, if a fifth TCM or other field device was connected to the HES, those variables would not be available to be polled unless some of the already mapped 64 variables were re-assigned.

#### *Figure 31. HART-IP Variable Mapping.*

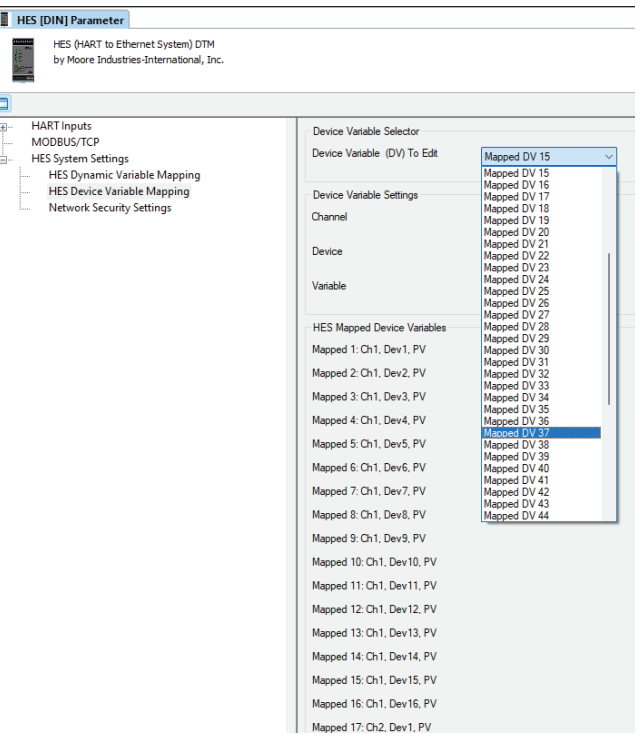

## **TCM and HES Wiring**

The HES includes a -TX (Transmitter Excitation) internal power supply on channel 1 only of the single channel HES and four channel HES. This allows the HES to power up to two Moore Industries TCMs along with three additional field devices in multi-drop mode, or 8 HART field devices configured in multi-drop mode (see HES specifications for full TX power supply specifications). All TCMs or other HART field devices connected to channels 2-4 of the four channel HES need to utilize an external power supply as shown in the wiring figures below.

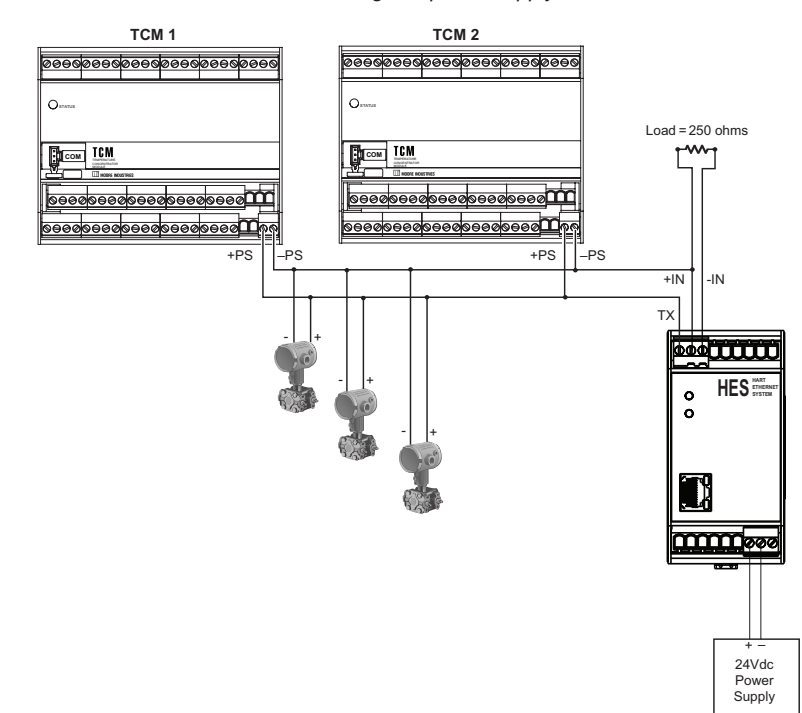

*Figure 32. Two TCMs and three field devices wired to HES utilizing -TX power supply.*

*Figure 33. Two TCMs wired to HES utilizing -TX power supply.*

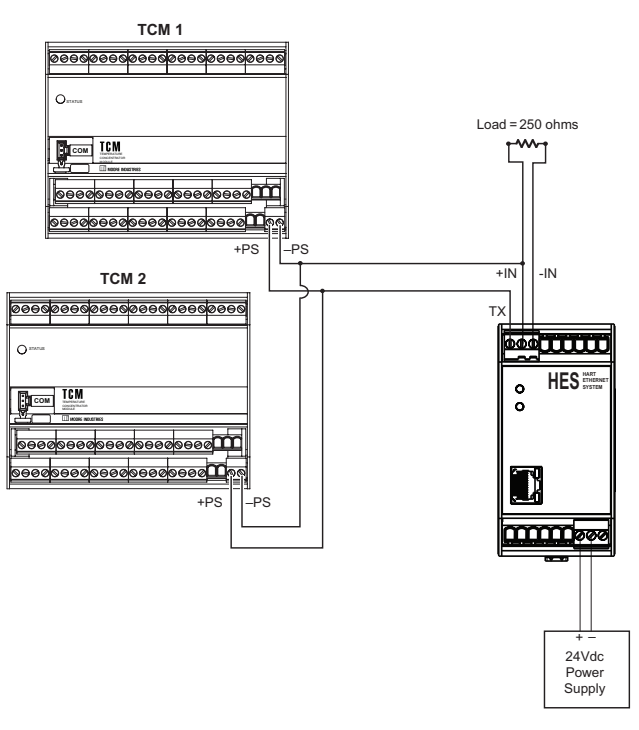

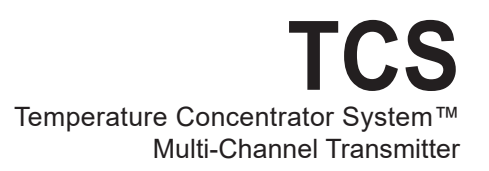

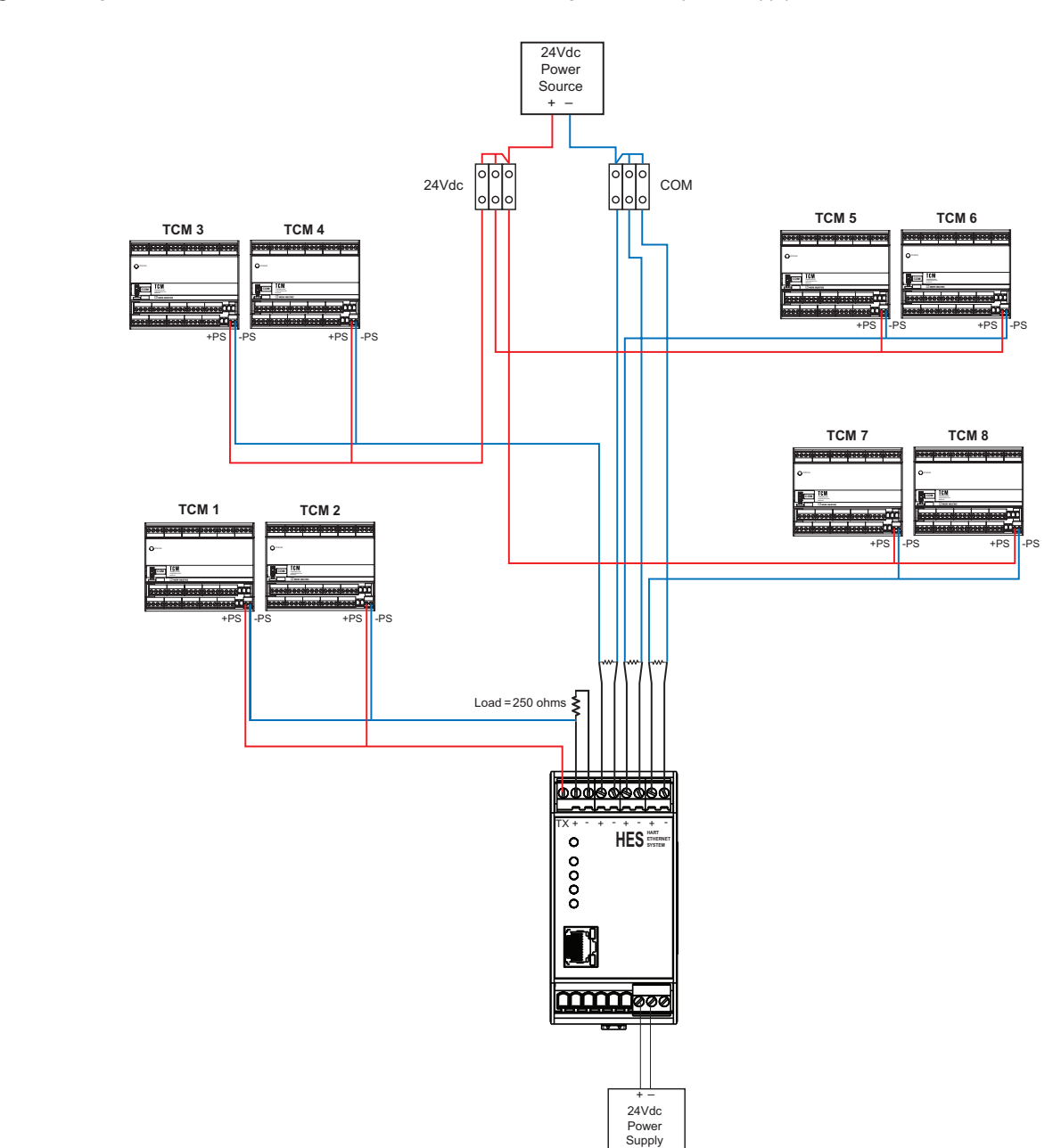

*Figure 34. Eight TCMs tied to a four channel HES, channels 2-4 using an external power supply.*

### **TCS/Stahl I.S. Barrier Configuration**

To use the TCS Temperature Concentrator System in an intrinsically-safe Class I, II, III, Division 1 (Zone 0) hazardous area, an I.S. Barrier such as STAHL Type 9160/13-11-11s (single-channel) or STAHL Type 9160/23-11-11s (dual-channel) can be used as illustrated below.

#### *Figure 35. TCS/STAHL Configuration Hook-Up.*

Single-Channel

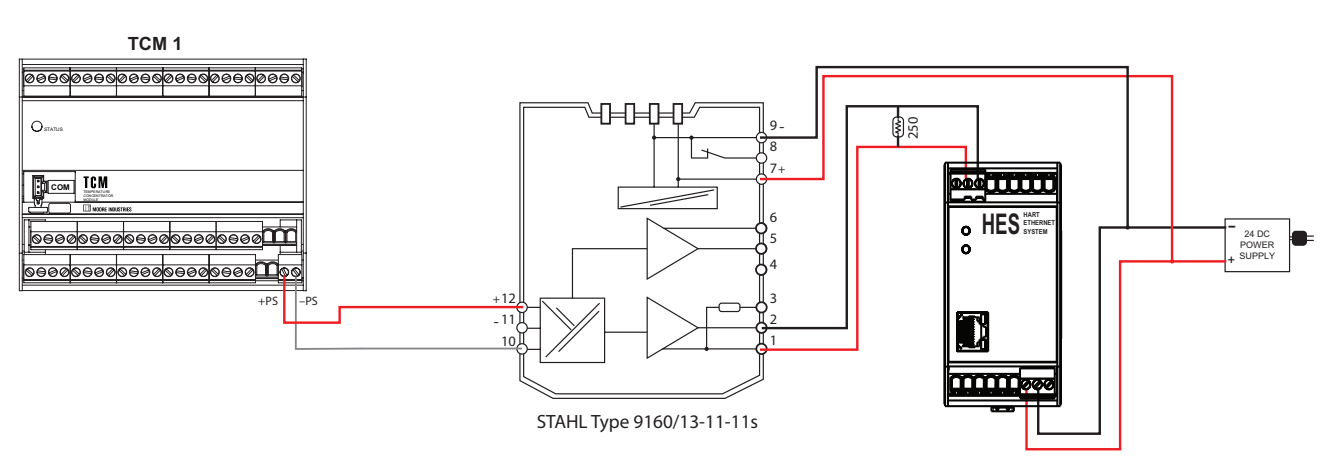

Dual-Channel

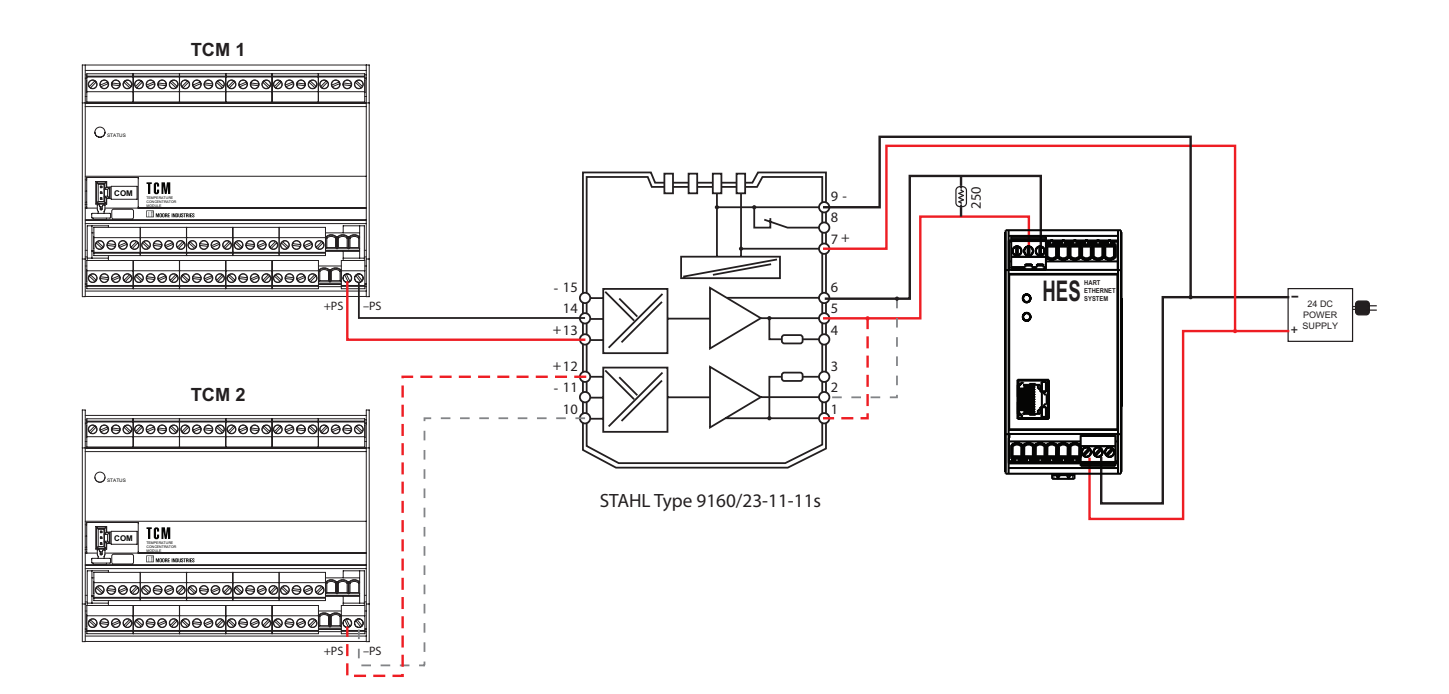

## **TCS/GMI I.S. Barrier Configuration**

To use the TCS Temperature Concentrator System in an intrinsically-safe Class I, II, III, Division 1 (Zone 0) hazardous area, an I.S. Barrier such as GMI D1010S (single-channel) or GMI D1010D (dual-channel) can be used as illustrated below.

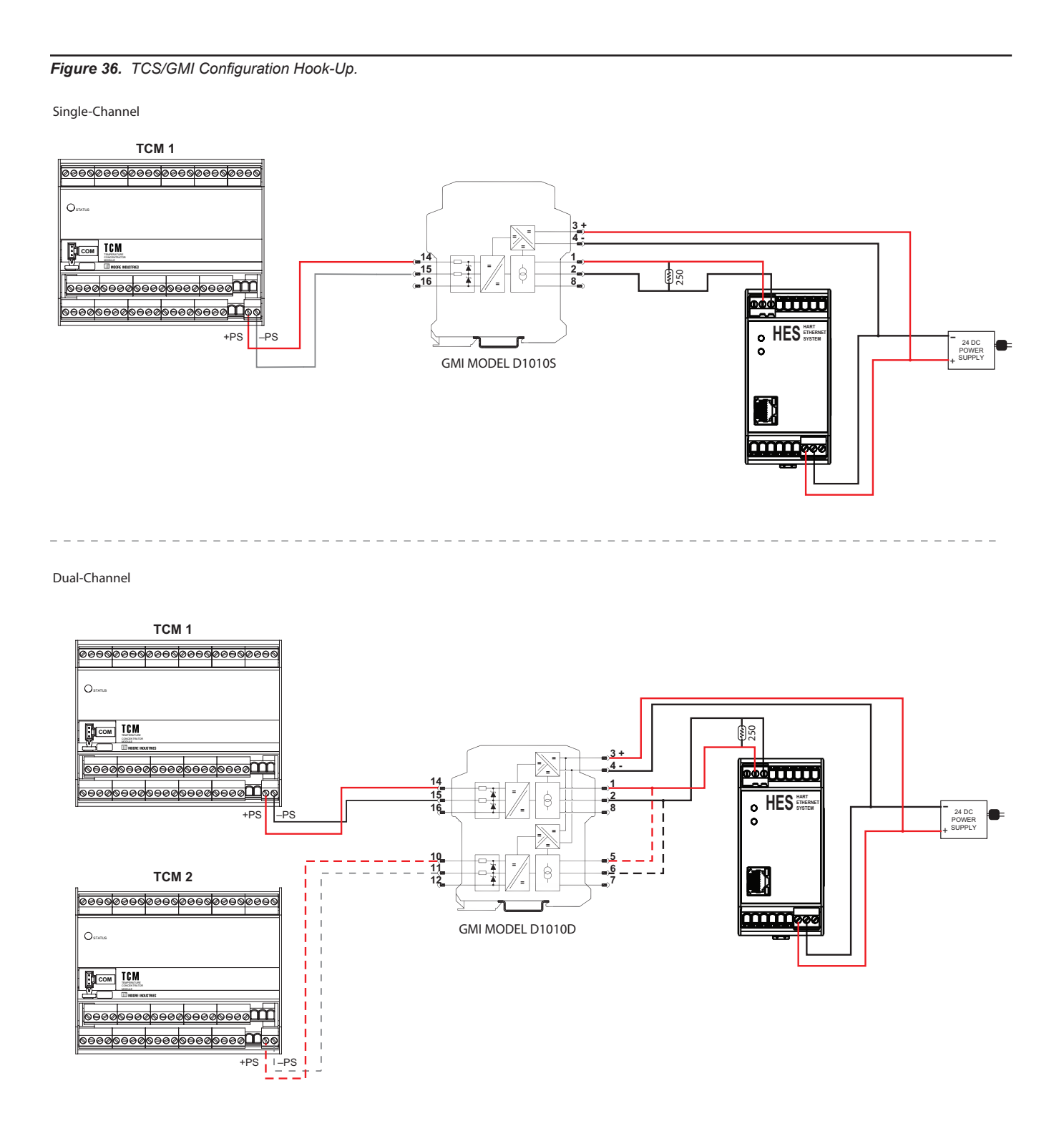

### **HES Specifications**

#### **Communications**

**HART Primary or Secondary Master:**  Supports up to 16 HART 5,6 & 7 devices per channel; supports normal and burst mode communication

Address Range: 0-63 Number of retries:1-9

**Ethernet:** 10/100Base-T supports speeds up to 100Mb/second

Standard RJ-45 Connection Auto negotiation, Auto MDIX, DHCP or fixed IP address

**Protocol Types:** MODBUS/TCP, HART-IP, HTTP (read only)

#### **Performance**

**Digital Response Time:** 

Equals the combination of the HART field device(s) response time, HES update rate and the Ethernet response time. HART field device response is defined by the HART protocol as 500msec in Normal Mode and 333msec in Burst Mode.

**HES typical update rate (Normal Mode):** One HART device per channel (CMD3. No additional Status) : 800 milliseconds One HART device per channel (CMD3 + Additional Status) : 1.2 seconds One HART device per channel (CMD9 No additional Status) : 2 seconds One HART device per channel (CMD9 + Additional Status) : 3 seconds

#### **Ethernet response**

(excludes external network delays): MODBUS/TCP: the data request to response time is less than 10msec HART-IP: the data request to response time is less than 10msec

HTTP: response time to transfer the entire web page is less than 2 seconds **Input Accuracy:** Reflects the accuracy of

the HART field device **Input Impedance:** Transmit Mode: 150 ohms; Receive Mode: Less than 5 kohms **MODBUS/TCP:** Configurable MODBUS Register map (by variable or device) User-selectable Standard LSW (Least Significant Word) or Swapped MSW (Most Significant Word) 32 bit floats and 16 bit signed integers (0-3 decimal places)

**Isolation:** 500Vrms between case, input, output and power terminals and will withstand 1000Vac dielectric strength test for one minute continuous (with no breakdown)

**Power Supply:** 9-30Vdc

**TX Power Supply:** On channel 1 only; 25.8Vdc ±3%@35mA; capable of powering up to two Moore Industries TCMs or 8 HART field devices configured in multi-drop mode

**Power Consumption:** 1.5W maximum for units not using TX supply; 3.5W maximum for units using TX supply @35mA

#### **Security**

**User Configuration:** Jumper sets Read only or Read/Write access to HES settings

**Network Configuration:** Limit number of concurrent HART-IP sessions (1-4), Limit number of concurrent MODBUS/TCP sessions (0-4); Jumper sets Read only or Read/Write access to IP and Network settings

#### **Indicators**

#### **Ethernet:**

**Ready LED:** System normal and ready (green); Initializing on power up or unit fault (red)

**Channel (1-4) LED:** Input and communication with all devices normal (green); Input is initializing, fault or no communication (red); Not all devices are communicating (flashing red/green) **LINK/ACT:** This LED indicates transmit and receive activity in addition to the status of the Link. The LED will be ON when Link is good. It will blink when the transmitter or receiver is active. **Speed LED:** When yellow, indicates 100Mb/second, off indicates 10Mb/second

#### **Ambient Conditions**

**Operating & Storage Range:**

 $-40^{\circ}$ C to  $+85^{\circ}$ C (–40°F to +185°F) **Relative Humidity:** 5-95%. non-condensing **RFI/EMI Immunity:** 20V/m@80-1000MHz, 1kHz, when tested according to IEC61000-4-3 **Noise Rejection:** Common Mode: 100dB@50/60Hz

#### **Weight**

680 g (24 oz.)

### **HES Installation Dimensions**

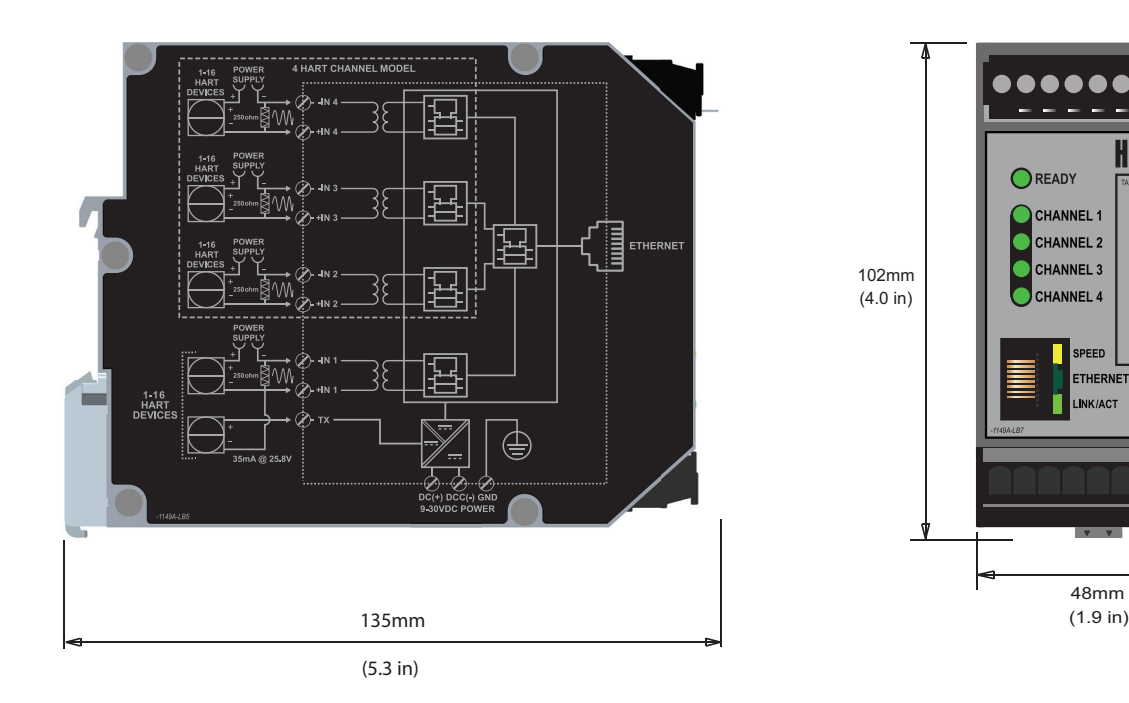

*Figure 37. HES Installation Dimensions, Same for 1 and 4 Channel Version (4 channel shown).*

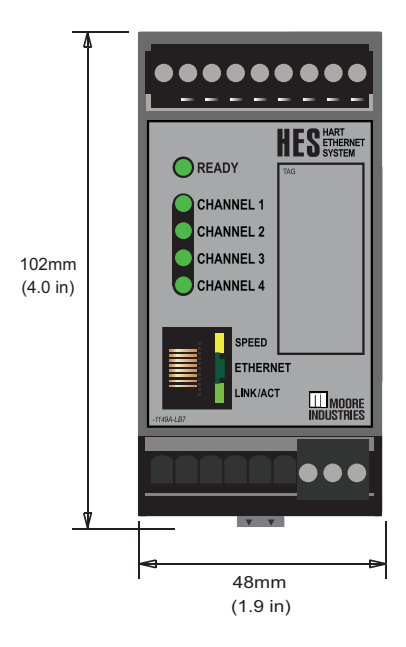

## **HES Terminal Designations**

*Figure 38. HES Terminal Designations.*

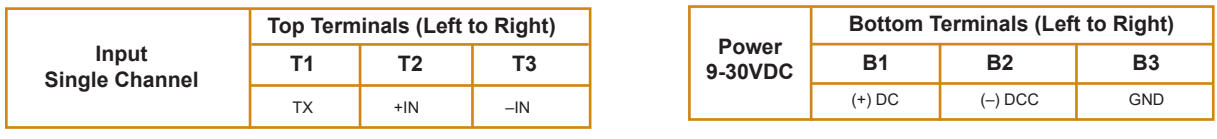

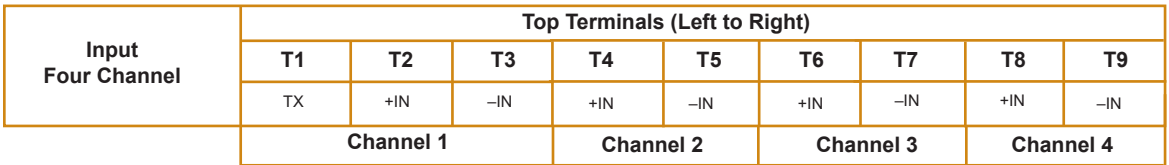

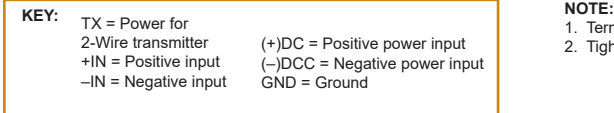

1. Terminal blocks can accommodate 14-22 AWG solid wiring. 2. Tighten terminals to four inch-pounds (maximum).

## RETURN PROCEDURES

#### **To return equipment to Moore Industries for repair, follow these four steps:**

1. Call Moore Industries and request a Returned Material Authorization (RMA) number.

#### Warranty Repair –

If you are unsure if your unit is still under warranty, we can use the unit's serial number to verify the warranty status for you over the phone. Be sure to include the RMA number on all documentation.

#### Non-Warranty Repair –

If your unit is out of warranty, be prepared to give us a Purchase Order number when you call. In most cases, we will be able to quote you the repair costs at that time. The repair price you are quoted will be a "Not To Exceed" price, which means that the actual repair costs may be less than the quote. Be sure to include the RMA number on all documentation.

- 2. Provide us with the following documentation:
	- a) A note listing the symptoms that indicate the unit needs repair
	- b) Complete shipping information for return of the equipment after repair
	- c) The name and phone number of the person to contact if questions arise at the factory
- 3. Use sufficient packing material and carefully pack the equipment in a sturdy shipping container.
- 4. Ship the equipment to the Moore Industries location nearest you.

The returned equipment will be inspected and tested at the factory. A Moore Industries representative will contact the person designated on your documentation if more information is needed. The repaired equipment, or its replacement, will be returned to you in accordance with the shipping instructions furnished in your documentation.

#### WARRANTY DISCLAIMER

THE COMPANY MAKES NO EXPRESS, IMPLIED OR STATUTORY WAR-RANTIES (INCLUDING ANY WARRANTY OF MERCHANTABILITY OR OF FITNESS FOR A PARTICULAR PURPOSE) WITH RESPECT TO ANY GOODS OR SERVICES SOLD BY THE COMPANY. THE COMPANY DIS-CLAIMS ALL WARRANTIES ARISING FROM ANY COURSE OF DEALING OR TRADE USAGE, AND ANY BUYER OF GOODS OR SERVICES FROM THE COMPANY ACKNOWLEDGES THAT THERE ARE NO WARRANTIES IMPLIED BY CUSTOM OR USAGE IN THE TRADE OF THE BUYER AND OF THE COMPANY, AND THAT ANY PRIOR DEALINGS OF THE BUYER WITH THE COMPANY DO NOT IMPLY THAT THE COMPANY WARRANTS THE GOODS OR SERVICES IN ANY WAY.

ANY BUYER OF GOODS OR SERVICES FROM THE COMPANY AGREES WITH THE COMPANY THAT THE SOLE AND EXCLUSIVE REM-EDIES FOR BREACH OF ANY WARRANTY CONCERNING THE GOODS OR SERVICES SHALL BE FOR THE COMPANY, AT ITS OPTION, TO REPAIR OR REPLACE THE GOODS OR SERVICES OR REFUND THE PURCHASE PRICE. THE COMPANY SHALL IN NO EVENT BE LIABLE FOR ANY CONSEQUENTIAL OR INCIDENTAL DAMAGES EVEN IF THE COMPANY FAILS IN ANY ATTEMPT TO REMEDY DEFECTS IN THE GOODS OR SERVICES , BUT IN SUCH CASE THE BUYER SHALL BE ENTITLED TO NO MORE THAN A REFUND OF ALL MONIES PAID TO THE COMPANY BY THE BUYER FOR PURCHASE OF THE GOODS OR SERVICES.

ANY CAUSE OF ACTION FOR BREACH OF ANY WARRANTY BY THE COMPANY SHALL BE BARRED UNLESS THE COMPANY RE-CEIVES FROM THE BUYER A WRITTEN NOTICE OF THE ALLEGED DEFECT OR BREACH WITHIN TEN DAYS FROM THE EARLIEST DATE ON WHICH THE BUYER COULD REASONABLY HAVE DISCOVERED THE ALLEGED DEFECT OR BREACH, AND NO ACTION FOR THE BREACH OF ANY WARRANTY SHALL BE COMMENCED BY THE BUYER ANY LATER THAN TWELVE MONTHS FROM THE EARLIEST DATE ON WHICH THE BUYER COULD REASONABLY HAVE DISCOV-ERED THE ALLEGED DEFECT OR BREACH.

#### RETURN POLICY

For a period of thirty-six (36) months from the date of shipment, and under normal conditions of use and service, Moore Industries ("The Company") will at its option replace, repair or refund the purchase price for any of its manufactured products found, upon return to the Company (transportation charges prepaid and otherwise in accordance with the return procedures established by The Company), to be defective in material or workmanship. This policy extends to the original Buyer only and not to Buyer's customers or the users of Buyer's products, unless Buyer is an engineering contractor in which case the policy shall extend to Buyer's immediate customer only. This policy shall not apply if the product has been subject to alteration, misuse, accident, neglect or improper application, installation, or operation. THE COMPANY SHALL IN NO EVENT BE LIABLE FOR ANY INCIDENTAL OR CONSEQUENTIAL DAMAGES

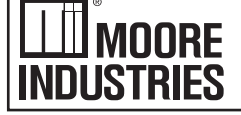

United States • info@miinet.com Tel: (818) 894-7111 • FAX: (818) 891-2816 Australia · sales@mooreind.com.au Tel: (02)8536-7200 • FAX: (02) 9525-7296 Tel: 03/448.10.18 • FAX: 03/440.17.97

- Demand Moore Reliability www.miinet.com

BeNeLux · info@mooreind.eu

China · sales@mooreind.sh.cn Tel: 86-21-62491499 • FAX: 86-21-62490635 United Kingdom · sales@mooreind.com Tel: 01293 514488 • FAX: 01293 387752